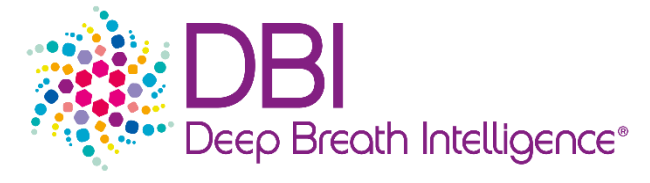

# **Instruction For Use DBI-EPIbreath®**

**Software version: 1.0.1 | Document version : 230210 | Document number : 014.002.001**

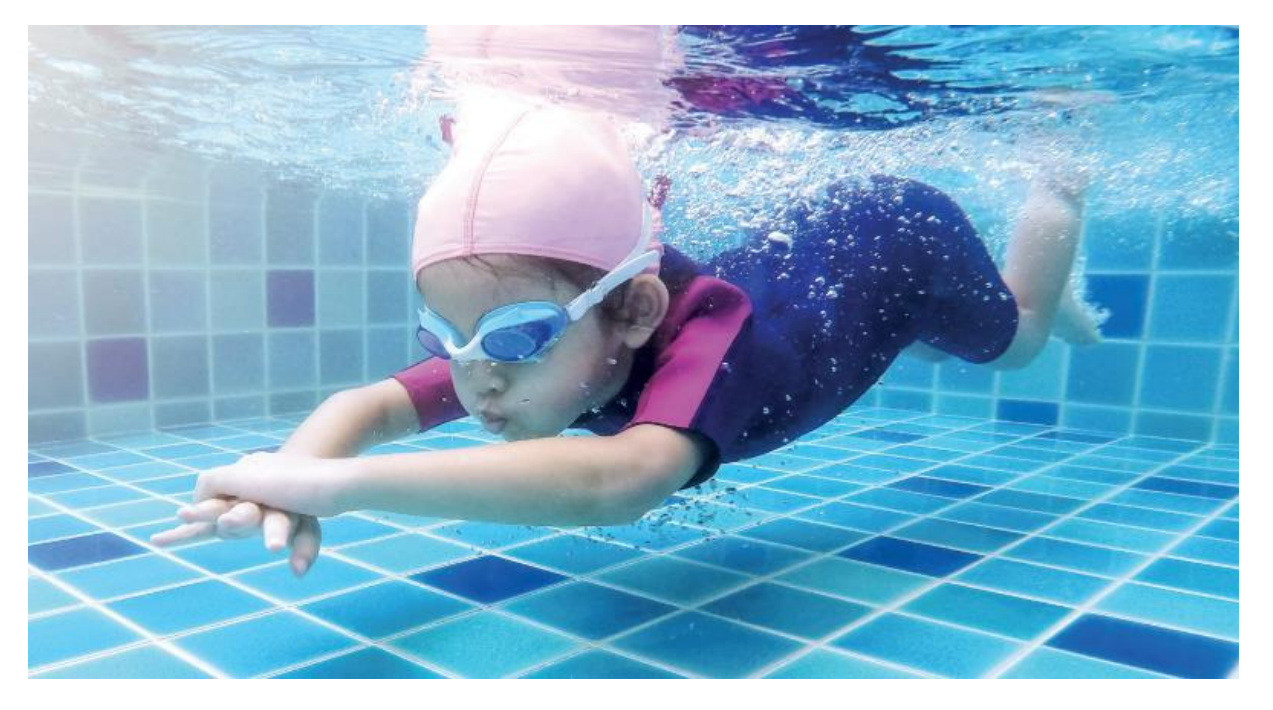

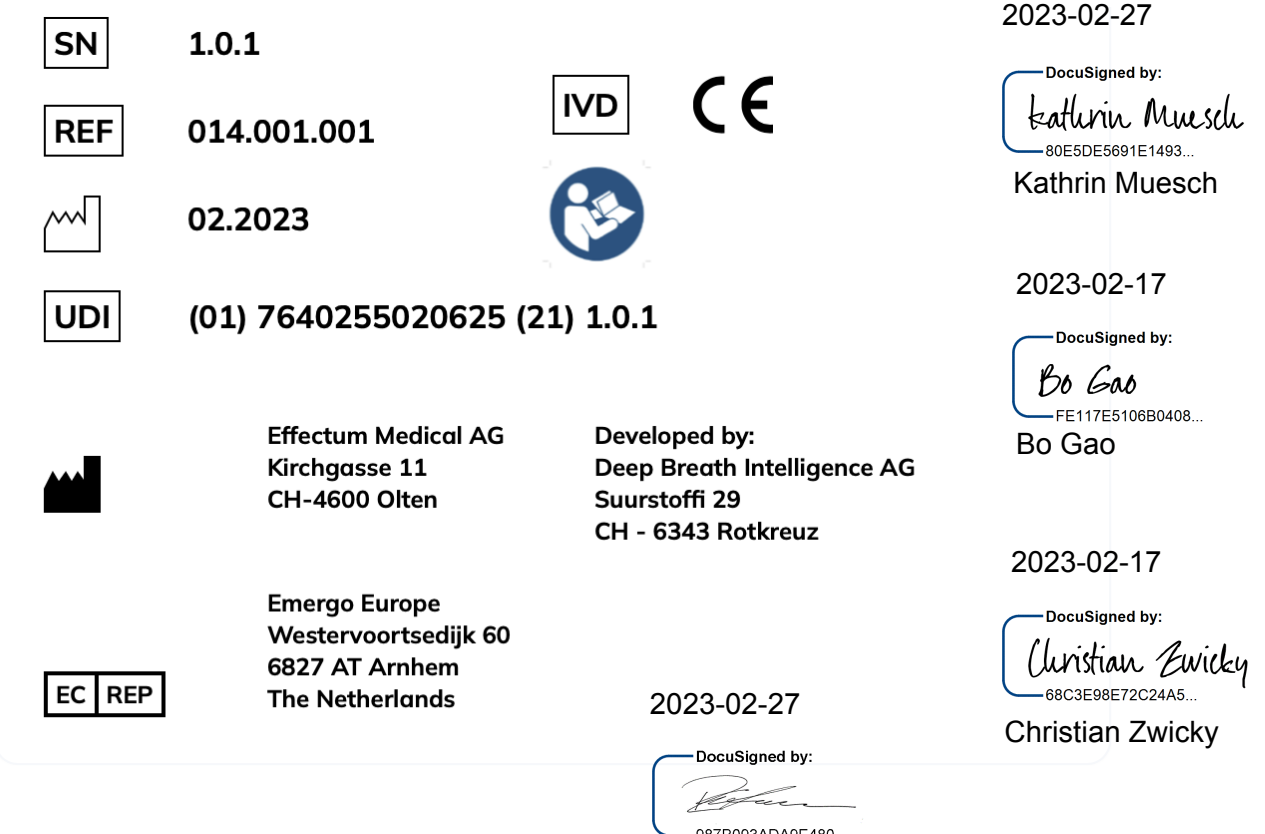

-987B093ADA9E480... Rolf Kaufmann

### **Symbols used:**

**The following table displays the symbols used in this instruction for use.**

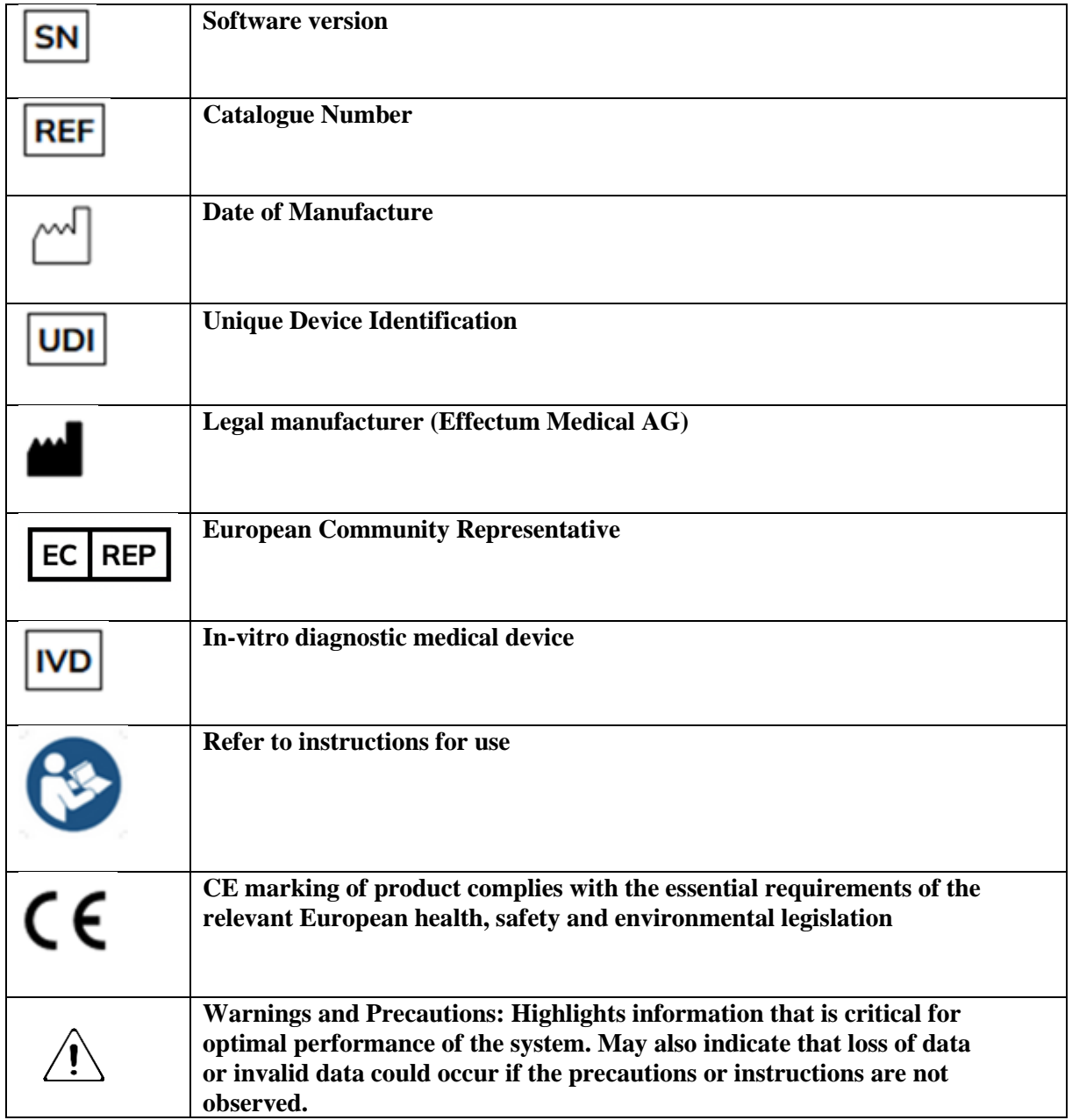

# **Contents**

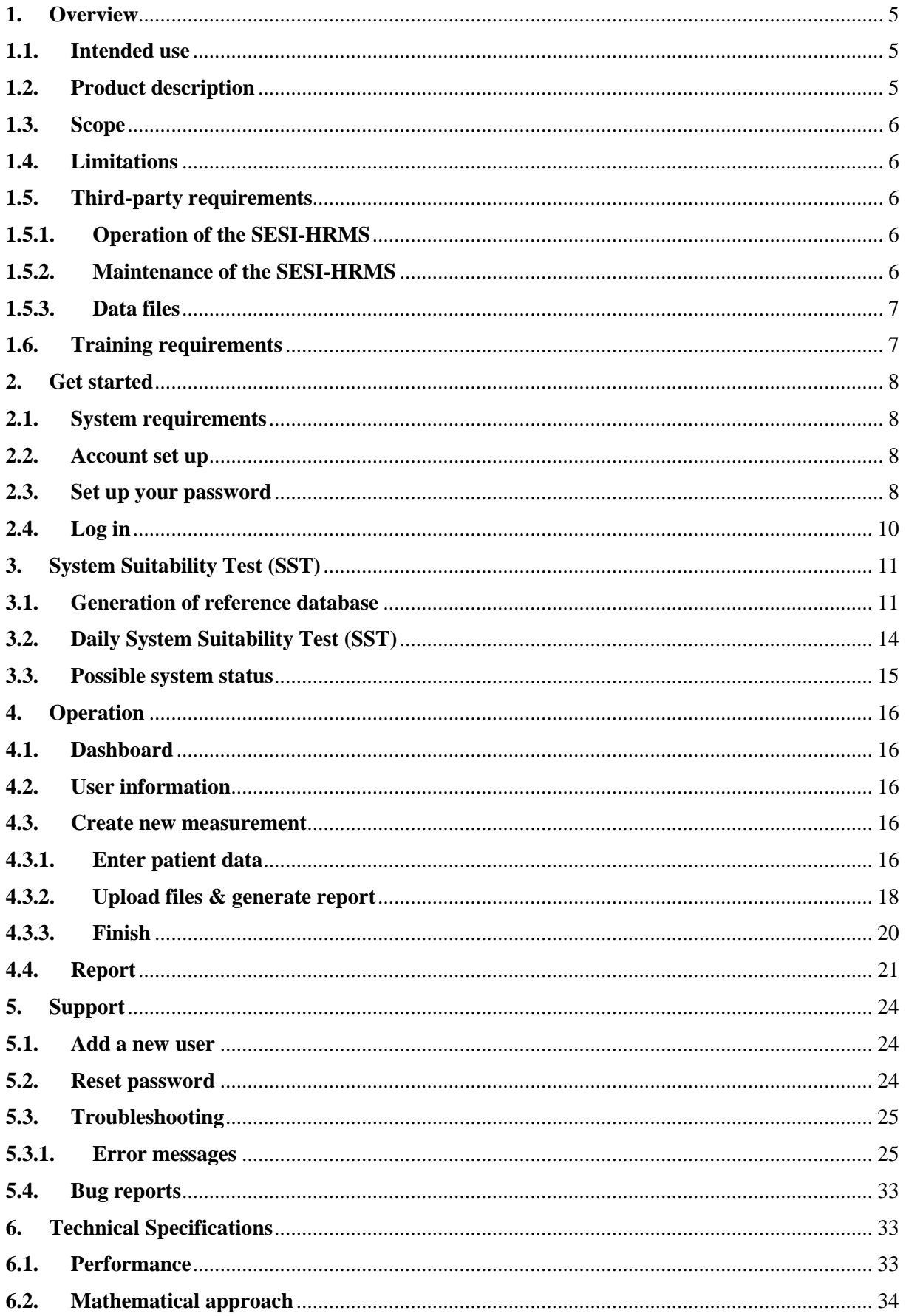

DocuSign Envelope ID: 99315D37-0A23-4A68-8931-6198A0B28BF8

# <span id="page-4-0"></span>**1. Overview**

### <span id="page-4-1"></span>**1.1. Intended use**

DBI-EPIbreath® provides systemic valproic acid concentrations (total and free in mg/L blood) and probability scores for Risk of seizures and Risk of severe side effects (in low/moderate/high).

These results and values are supporting medical doctors to make decisions on treatment adjustments.

### <span id="page-4-2"></span>**1.2. Product description**

DBI-EPIbreath® is an application ("the Product") to analyze breath samples from epileptic patients.

DBI-EPIbreath® provides Valproic acid (VPA) values (total and free VPA in blood), a predicted drug response likelihood, a predicted side-effects risk score to identify patients which are likely to benefit from the treatment and which ones are likely to suffer from unwanted side effects and therefore help medical doctors to decide how to treat people suffering from epilepsy and to choose appropriate drug dosage.

DBI-EPIbreath® is a user-end application, a cloud-based core system, and a management system for patient metadata.

DBI-EPIbreath® works in the following way.

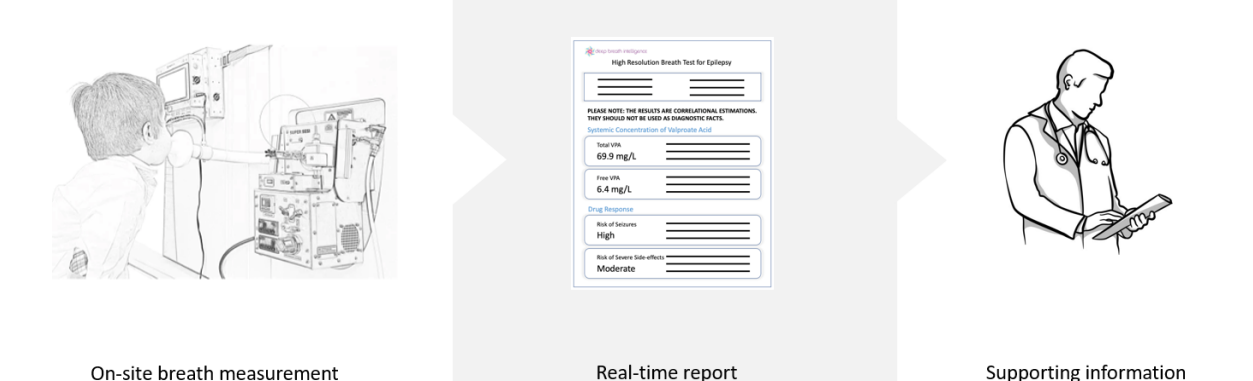

- 1. The patient exhales into the analytical device, into the mass spectrometer or into an offline sampler.
- 2. DBI-EPIbreath® analyzes the patient's breath and generates a test report, a PDF file summarizing the results.
- 3. The test report is automatically sent to the healthcare provider to support treatment decisions.

The report contains the following information:

- Patient information
- Measurement related information
- Total Valproic acid (VPA)
- Free Valproic acid (VPA)
- Drug response prediction
	- o Risk of seizures
	- o risk of severe side effects

### <span id="page-5-0"></span>**1.3. Scope**

In scope of this document is the DBI-EPIbreath® software application.

Out of scope of this document DBI-EPIbreath® are third party instruments like the following peripheral devices that are used to acquire the breath samples:

- High-Resolution Mass Spectrometer (HRMS) Orbitrap Exactive from Thermo Fisher Scientific (TFS)
- Secondary electro spray ionization source (SESI) Super-SESI from Fossiliontech (FIT)
- <span id="page-5-1"></span>• EXHALION from Fossiliontech (FIT)

### **1.4. Limitations**

DBI-EPIbreath® only supports data collected from the third-party instruments listed in 1.3 Scope.

DBI-EPIbreath® can only analyze patient data, once a reference database has been created (4.1 Initialization SST). This reference database requires reference measurements with SESI-HRMS over the course of at least 21 days. The days do not have to be consecutive. For the reference measurement a standard gas (α-Terpinene) is injected into the SESI-HRMS and the molecular fingerprint of the environment is recorded in positive-ion mode.

The rationale behind the reference database is the following: the SESI-HRMS is very sensitive and does not only identify the molecules within the breath of the patient but also the ones in the environment. The reference database accounts for these environmental factors in the data and serves as a reference for the actual patient measurement.

DBI-EPIbreath® can only analyze patient data, when a reference measurement has been acquired on the same day as the actual measurement and actual data entry  $(4.2$  Daily SST).

# <span id="page-5-3"></span><span id="page-5-2"></span>**1.5. Third-party requirements**

### **1.5.1. Operation of the SESI-HRMS**

Please follow the instructions for use of the HRMS.

[https://assets.thermofisher.com/TFS-Assets/CMD/manuals/man-bre0012255-exactive-series](https://assets.thermofisher.com/TFS-Assets/CMD/manuals/man-bre0012255-exactive-series-manbre0012255-en.pdf)[manbre0012255-en.pdf](https://assets.thermofisher.com/TFS-Assets/CMD/manuals/man-bre0012255-exactive-series-manbre0012255-en.pdf)

For pre installation requirements:

[http://tools.thermofisher.com/content/sfs/manuals/1288110-Exactive-Series-Preinstallation-](http://tools.thermofisher.com/content/sfs/manuals/1288110-Exactive-Series-Preinstallation-Requirements.pdf)[Requirements.pdf](http://tools.thermofisher.com/content/sfs/manuals/1288110-Exactive-Series-Preinstallation-Requirements.pdf)

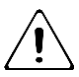

Please account more time for the breath sampling using SESI-HRMS, if your patients are younger than 12 years and older than 70 years old.

### **1.5.2. Maintenance of the SESI-HRMS**

<span id="page-5-4"></span>Please follow the instructions for use of the SESI-HRMS.

HRMS is very sensitive and any changes in the environment could influence DBI-EPIbreath® result and should be therefore reported to DBI [\(support@dbi.ch\)](mailto:support@dbi.ch).

Please take special care in the following situations:

- 1. Cleaning: frequent cleaning (at least once a month) with same reagents and not 3 hours before patient measurement.
- 2. Consumables: at least 2 Gas bottle on stock and capillaries
- 3. Service contract with periphery devise technical support advised
	- a. Thermo Fisher Scientific https://www.unitylabservices.com/en/home.html
	- b. Fossiliontech (FIT) https://www.fossiliontech.com/
- 4. Environment changes/moving instrument .

### **1.5.3. Data files**

<span id="page-6-0"></span>The following file types are required from the measurements with the periphery device instruments.

- Reference database:
	- a. 21 SESI-HRMS RAW files from reference measurement recorded in positive-ion mode from different days (**positive RAW file**)
- New measurement:
	- a. 1 SESI-HRMS RAW file from *reference measurement* recorded in positive-ion mode (**positive RAW file**, for 4.2 Daily SST)
	- b. 1 SESI-HRMS RAW file from *patient measurement* recorded in positive-ion mode (**positive RAW file**)
	- c. 1 SESI-HRMS RAW file from *patient measurement* recorded in negative-ion mode (**negative RAW file**)
	- d. 1 EXHALION file related to b. (**positive CO<sup>2</sup> file**)
	- e. 1 EXHALION file related to c. (**negative CO<sup>2</sup> file**)

Naming of the RAW file is important! System will check if the names are correct.

All RAW files shall have the following naming convention: Date (yyyymmdd), Index (2 digits integer), Polarity (Pos, or Neg.), user information, subject information

#### Exp. **20220515\_02\_Pos\_TestProject\_Subject003\_Visit02.RAW**

The  $CO<sub>2</sub>$  files are automatically generated. If the time setting is correct. There is no need to rename the file.

# <span id="page-6-1"></span>**1.6. Training requirements**

To use DBI-EPIbreath® there is a training required. Every user shall get a training with the following topics:

*Account settings, SST database creation, Daily SST, environment risks, breath sampling, periphery device handling specific for DBI-EPIbreath®, create new measurement, upload data, create a report, read the report.* 

After the training a separate training record list will be filled out with the Users Name, Users Organisation, Date, Instructors Name, and a checklist which topics have been covered. This document needs than to be signed by the user and the instructor.

# <span id="page-7-1"></span><span id="page-7-0"></span>**2. Get started**

### **2.1. System requirements**

The DBI-EPIbreath® application requires the following operating system:

- macOS version 10.15 or later
- Windows version 7 or later

The DBI-EPIbreath® application requires the following browser:

- Safari 15.0 or later
- $\bullet$  Edge 84.0.522 or later
- Chrome 100.0.4896 or later
- Firefox 100.0 or later

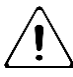

Please note, this only represents the support at the time of release. We might stop supporting out-dated versions in the future.

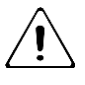

The DBI-EPIbreath<sup>®</sup> application requires a stable internet connection.

The DBI-EPIbreath® requires access to DBI's cloud services. Please contact DBI for support (support@dbi.ch) if your firewall may block certain cloud services.

Daily back up will be performed.

### <span id="page-7-2"></span>**2.2. Account set up**

Administrator rights are within the system administrator of Deep Breath Intelligence (DBI). DBI will set up an account for your organization and the individual users within your organization. Once your account has been created, you will receive an email notification that allows you to set up your password.

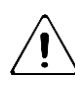

warning that login details shall not be shared between users. This applies also to users within the same organization.

### <span id="page-7-3"></span>**2.3. Set up your password**

Before you get started with DBI-EPIbreath® you will have to set up the password for your account. You will receive an email from Deep Breath Intelligence (DBI) with a link to set up your password.

- 1. Check your inbox for an email from DBI technical support [\(support@dbi.ch\)](mailto:technical-support@dbi.ch).
- 2. Open the link in the email. It will take you to the change password screen of DBI-EPIbreath®.
- 3. Type in a password of your choice.

You can click the show password  $\bullet$  button on the right at any time. This will display your password instead of dots.

4. Click **CHANGE PASSWORD**.

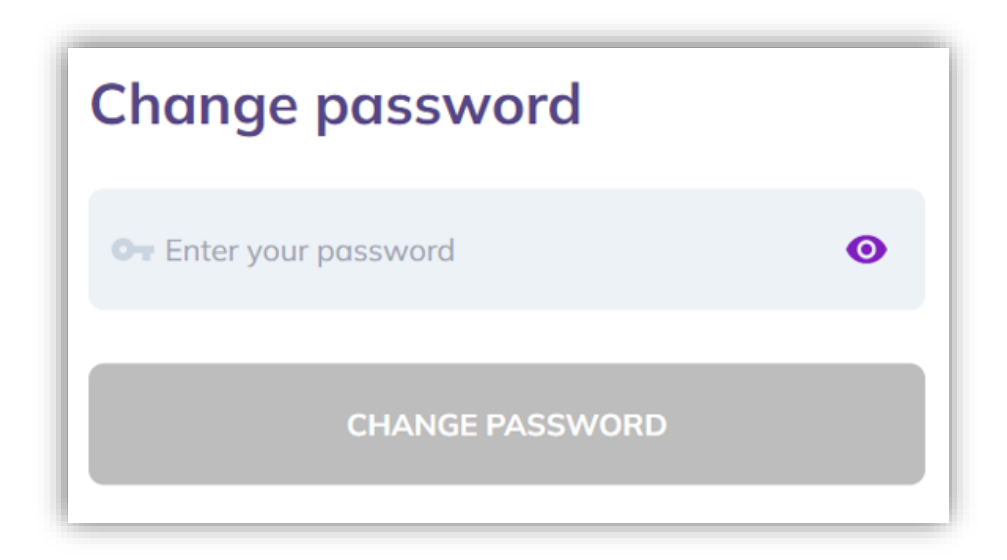

5. Click **LOG IN** on the success screen. You will be forwarded to the login page.

# You successfully changed your password!

Login with your new password.

Go to login page

6. Enter your **email address**.

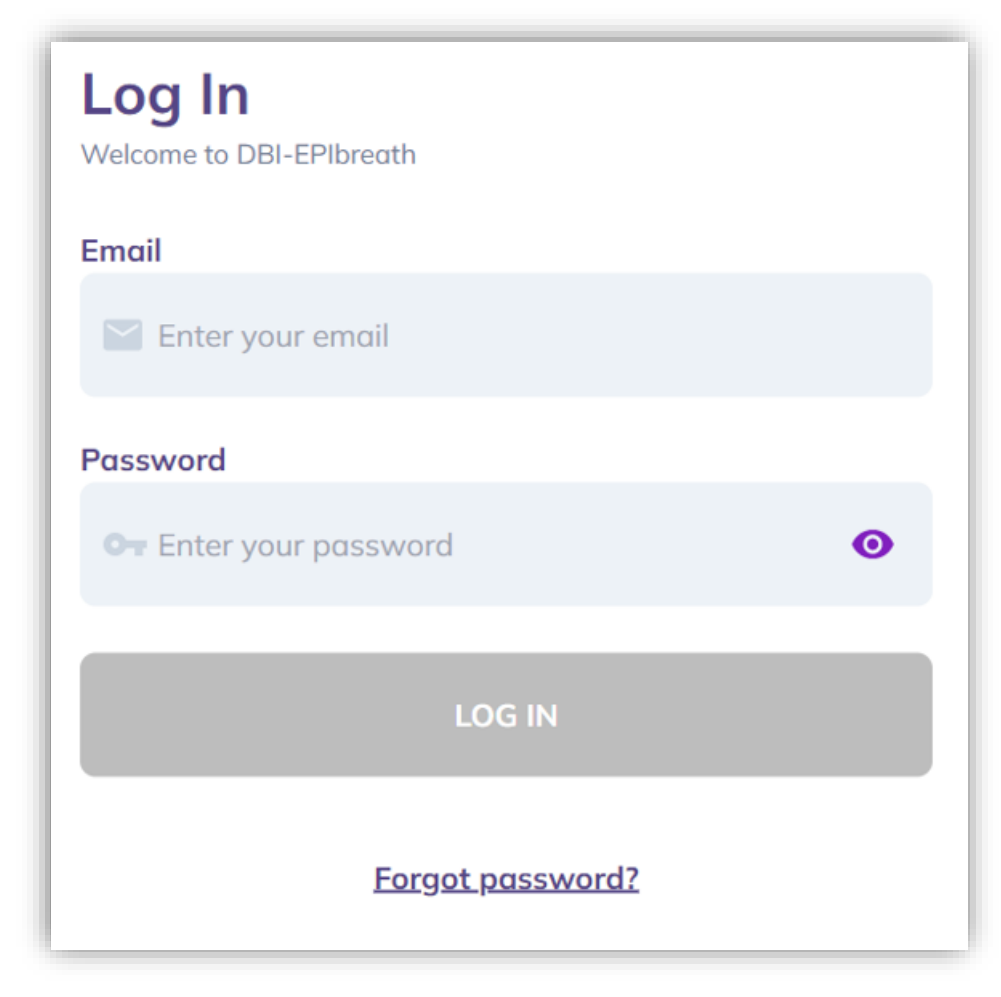

- 7. Enter your **new password**.
- 8. Click **LOG IN**.

### <span id="page-9-0"></span>**2.4. Log in**

- 1. Open a web browser.
- 2. Type in the following web address: **[https://epibreath.dbi.ch](https://epibreath-stg.web.app/)**

9. Enter your **email address**.

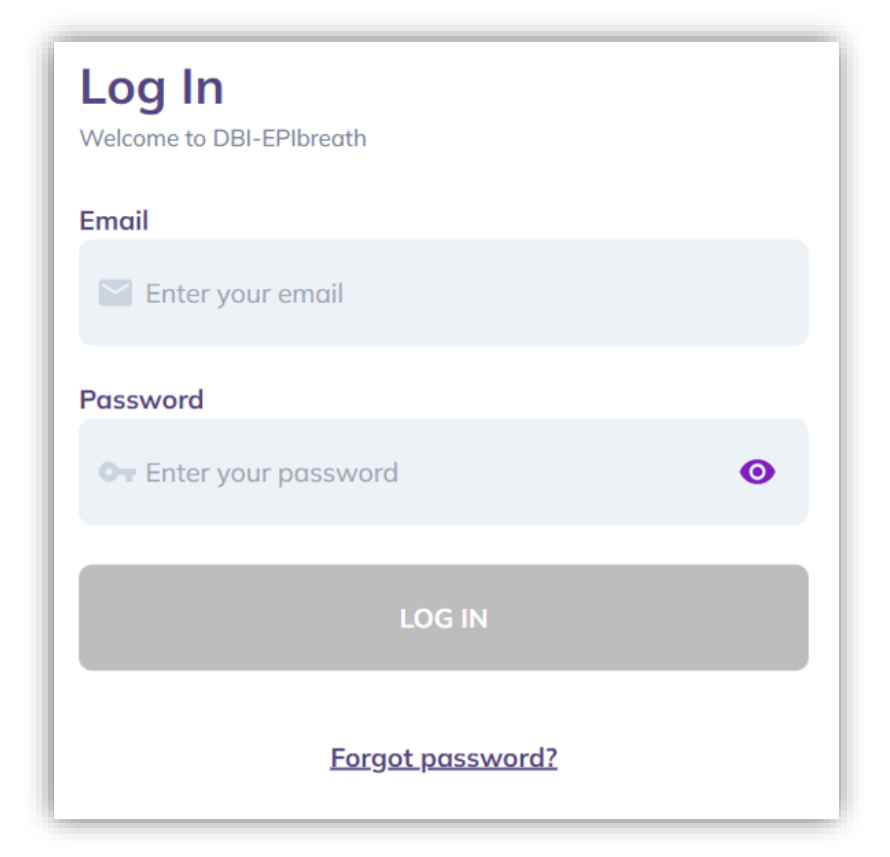

- 10. Enter your **password**.
- 11. Click **LOG IN**.

# <span id="page-10-1"></span><span id="page-10-0"></span>**3. System Suitability Test (SST)**

### **3.1. Generation of reference database**

Before you can use DBI-EPIbreath® it is necessary to establish a reference database (1.4 Limitations). After having conducted enough reference measurements, the data need to be uploaded and DBI-EPIbreath® will compute a meaningful reference against which the actual patient measurements can be compared.

SST reference database does cover the baseline for the environmental conditions for the periphery devices.

The final creation of the reference database can only be performed by DBI after manual data review and may take up to 3 business days. Please factor this in when scheduling the patient measurements.

Conduct a reference measurement by injecting a standard gas into the SESI-HRMS.

1. Once logged into the DBI-EPIbreath® application, upload the **positive raw file** from step 1. You can either select files by clicking **Browse** or simply drag and drop them into the corresponding field.

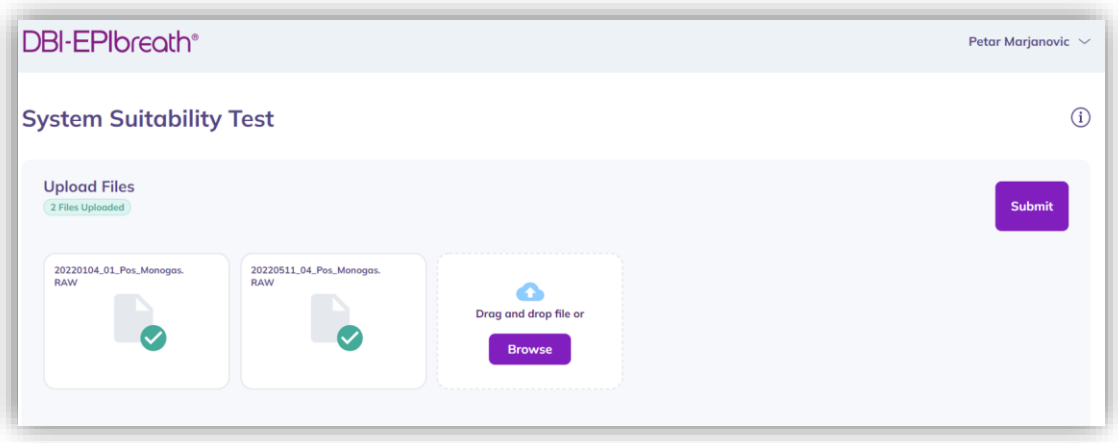

- 2. Repeat steps 1 and 2 until there are at least 21 measurements.
- 3. If you have less than 21 files uploaded this error massage will appear.

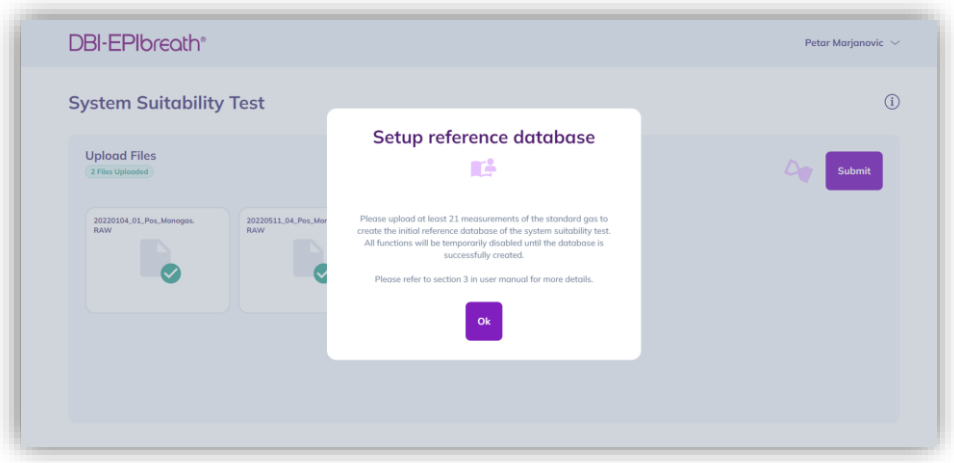

4. Once 21 files have been successfully uploaded, click **Submit**. *Please note*: the **Submit** button will only appear active once 21 files have been uploaded.

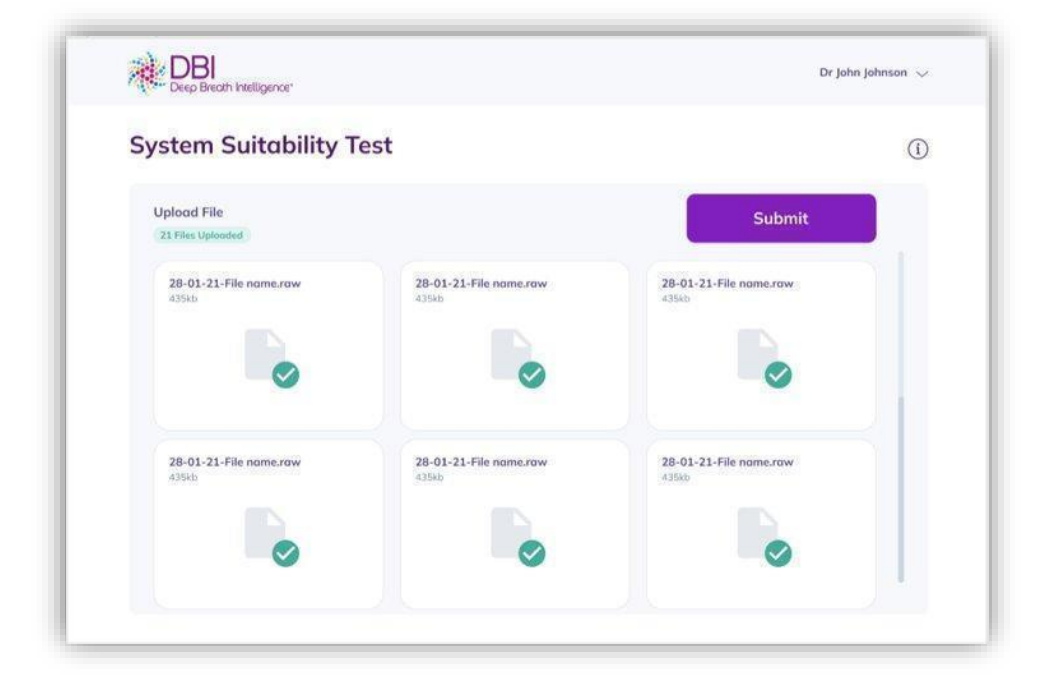

However, it is possible to conduct more reference measurements and upload more files.

**5.** The initialization SST is performed. Please be patient, this process can take up to **3 business days.** 

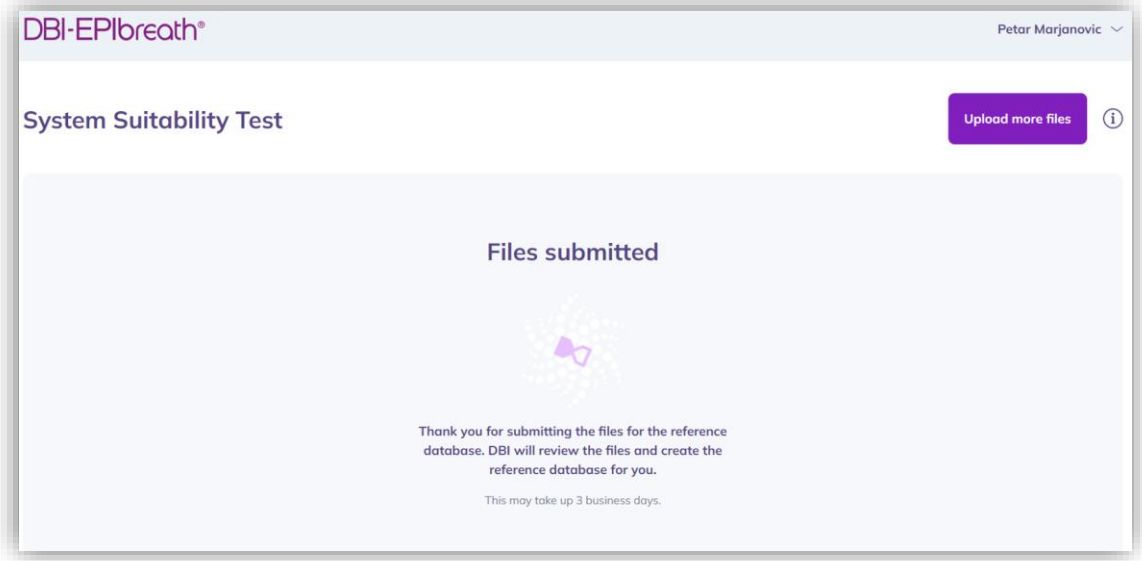

6. It may happen that some of the files were corrupted or of insufficient quality. In that case the application will ask you to upload additional files. Follow steps 1 to 5 to upload those files and complete the initialization SST.

7. Congratulations! Once the initialization SST process is passed successfully, DBI-EPIbreath® is ready for use.

### <span id="page-13-0"></span>**3.2. Daily System Suitability Test (SST)**

The daily SST is a measurement done at the same day as the patient measurement and is needed for meaningful interpretation of the patient measurement.

- 1. Conduct a SST by injecting a standard gas into the SESI-HRMS.
- 2. After login into DBI-EPIbreath® on a new day, you will be asked to run the daily SST.
- 3. Click **the underlined text** in the top right corner of the dashboard. This will open the upload screen.
- 4. Upload only the **positive raw file** from step 1. You can either select files by clicking **Browse** or simply drag and drop them into the application.

*Please note that you won't be able to create a new measurement before the daily SST has been successfully performed*

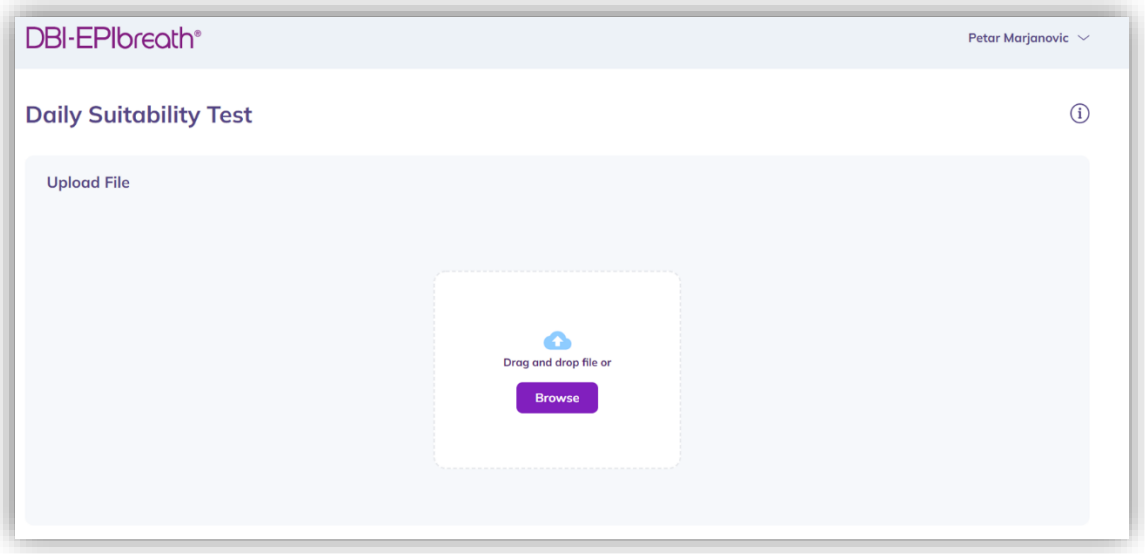

- 5. The daily SST is performed. Please be patient, while the raw file is analyzed. This process might take a couple of minutes.
- 6. Congratulations! You are all set for today and able to create a new measurement.

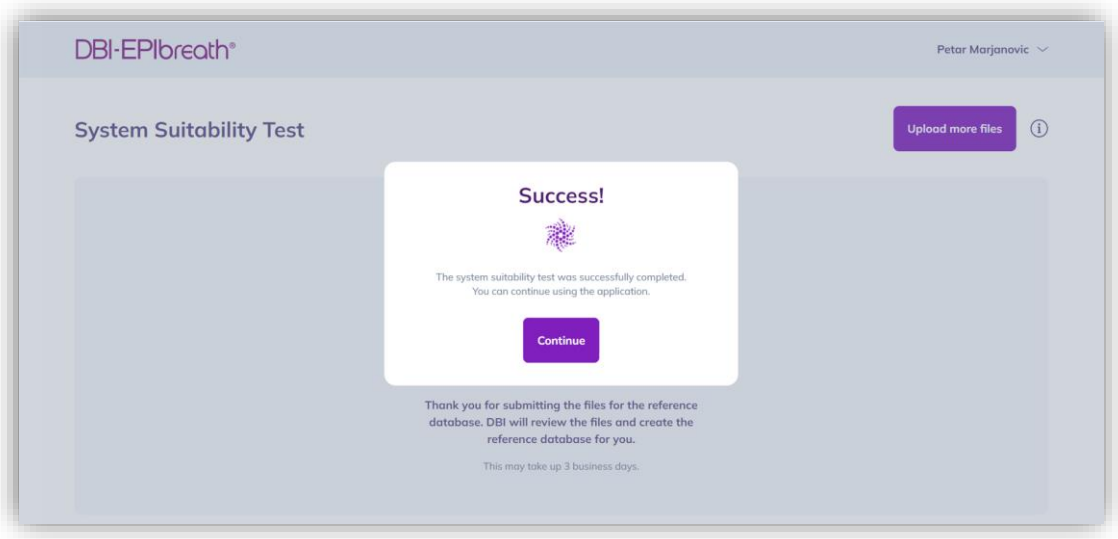

# <span id="page-14-0"></span>**3.3. Possible system status**

Based on the outcome of the SST, the system status can be one of the following figures (also see screenshot below).

- Run suitability test: before file is uploaded
- Analyzing: during the time of analysis (not shown)
- Up and running successful daily SST

The system status is displayed in the top right corner of the dashboard next to the **Create New Measurement** button.

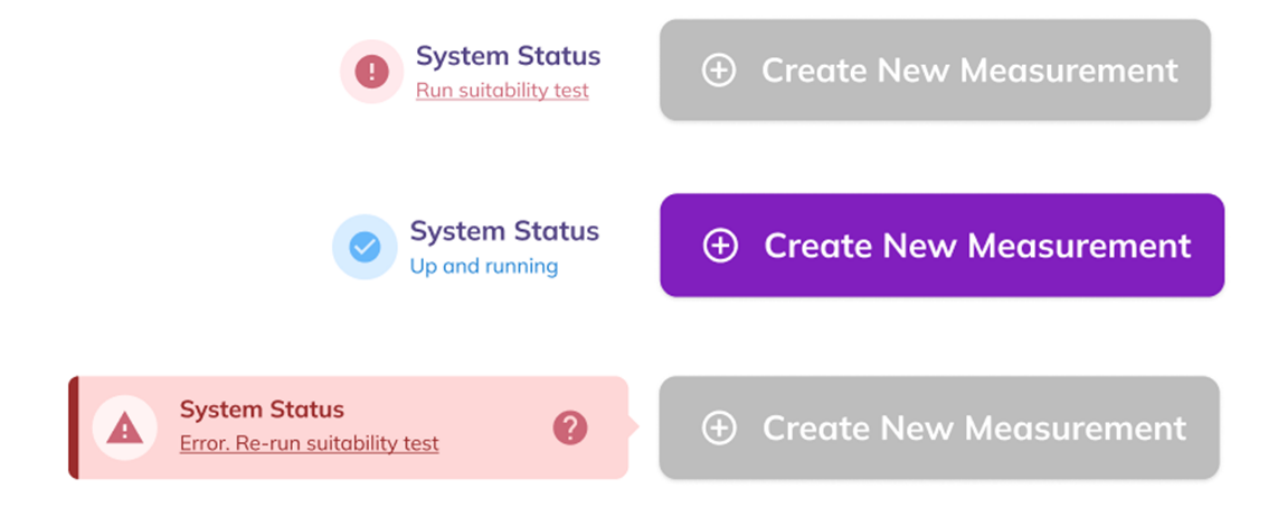

# <span id="page-15-1"></span><span id="page-15-0"></span>**4. Operation**

### **4.1. Dashboard**

The dashboard is the central application screen with the following options:

- 1. **User Information (1)** This drop-down menu allows accessing your Profile, Settings, About, Help, and Logout.
- 2. **Create New Measurement (2)** This button initiates a new measurement flow.
- 3. **Search Bar (3)** The search bar allows you to search the database of existing measurements for patient ID, first name or last name.
- 4. **Recent Measurements (4)**

The table lists all previous measurements by patient ID, patient name, report status, validation, date and report. The list can be sorted by any category.

#### 5. **System Status (5)**

This indicates if a reference measurement has been performed and the system is ready for creating a new measurement.

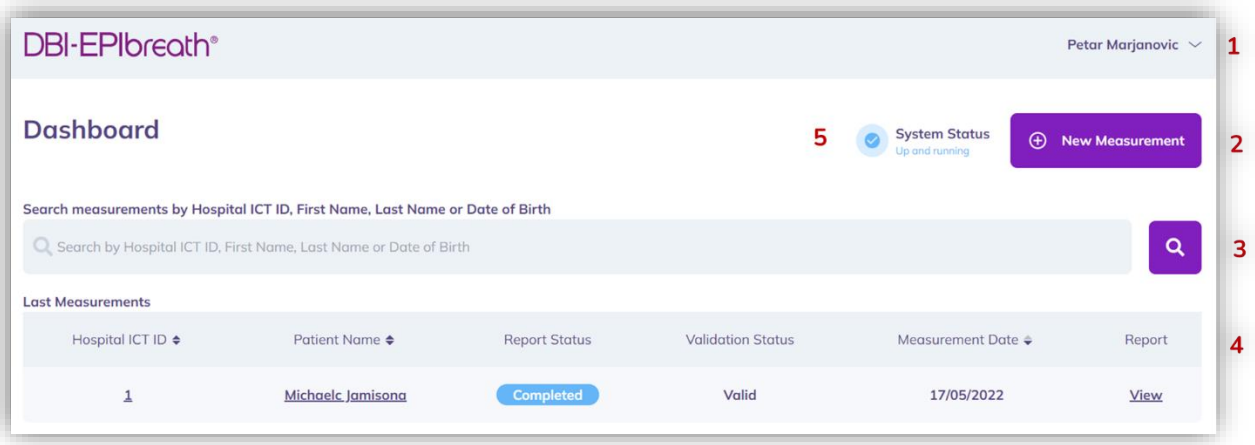

# <span id="page-15-2"></span>**4.2. User information**

Log in with the user's name and the personal set password.

### <span id="page-15-3"></span>**4.3. Create new measurement**

<span id="page-15-4"></span>Click on **Create New Measurement** to guide you through data entry, data analysis and creation of a report.

### **4.3.1. Enter patient data**

As a first step to create a new measurement you are asked to enter the patient's data.

1. Enter the **External Patient ID (1)**.

If you already collected data from a given patient, items 2. to 6. will be automatically filled upon entering the External Patient ID.

- 2. Enter the patient's **Name (2)**.
- 3. Enter the patient's **Surname (3)**.
- 4. Enter the patient's **Date of Birth (4).**
- 5. Enter if **Taking Valproic Acid (5)**. The default for this is **Yes**. In case the patient did not take VPA before the measurement, toggle it to **No**.
- 6. If VPA was taken, **select time for drug usage (6)** and **Select Date** and **Select Time.**
- 7. In order to proceed with the measurement, accept the **Data Usage Agreement** by toggling to **Yes (7)**.

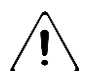

By accepting the **Data Usage Agreement**, the patient does allow to use his/her data to create a result file including patients personal data for the health care professional.

8. Click **Next** to proceed with the data upload.

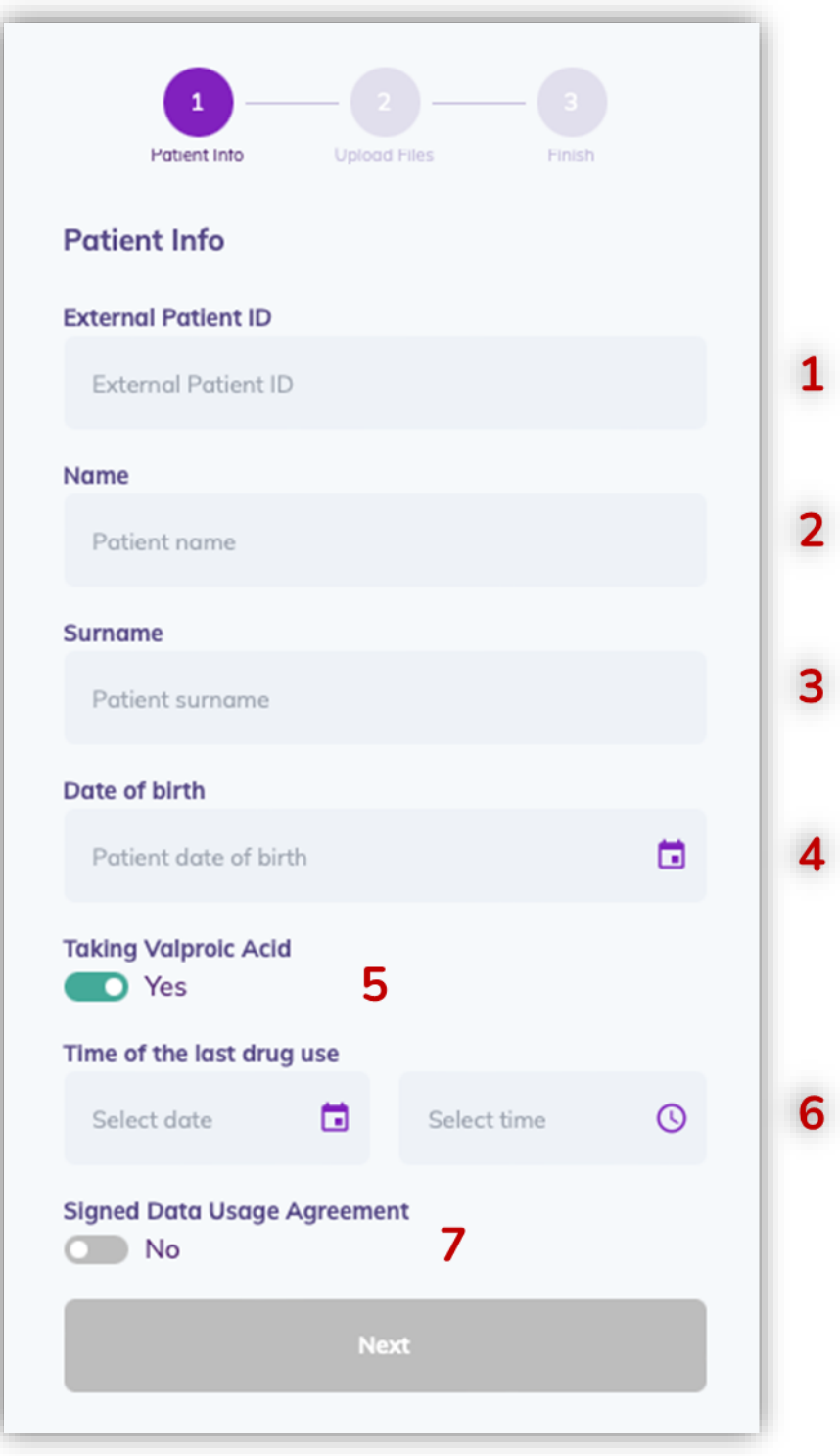

# **4.3.2. Upload files & generate report**

<span id="page-17-0"></span>As a next step you will be asked to upload the measurement files (see 1.5.3 Data files).

- 1. Upload **Positive Raw file (1)**
- 2. Upload **Positive CO<sup>2</sup> file (2)**
- 3. Upload **Negative Raw file (3)**

4. Upload **Negative CO<sup>2</sup> file (4)**

You can either select files by clicking **Browse** or simply drag and drop them into the corresponding fields.

5. Click **Next** to calculate the results and generate a report. *Please note:* The **Next** button will only appear active once all four files have been uploaded.

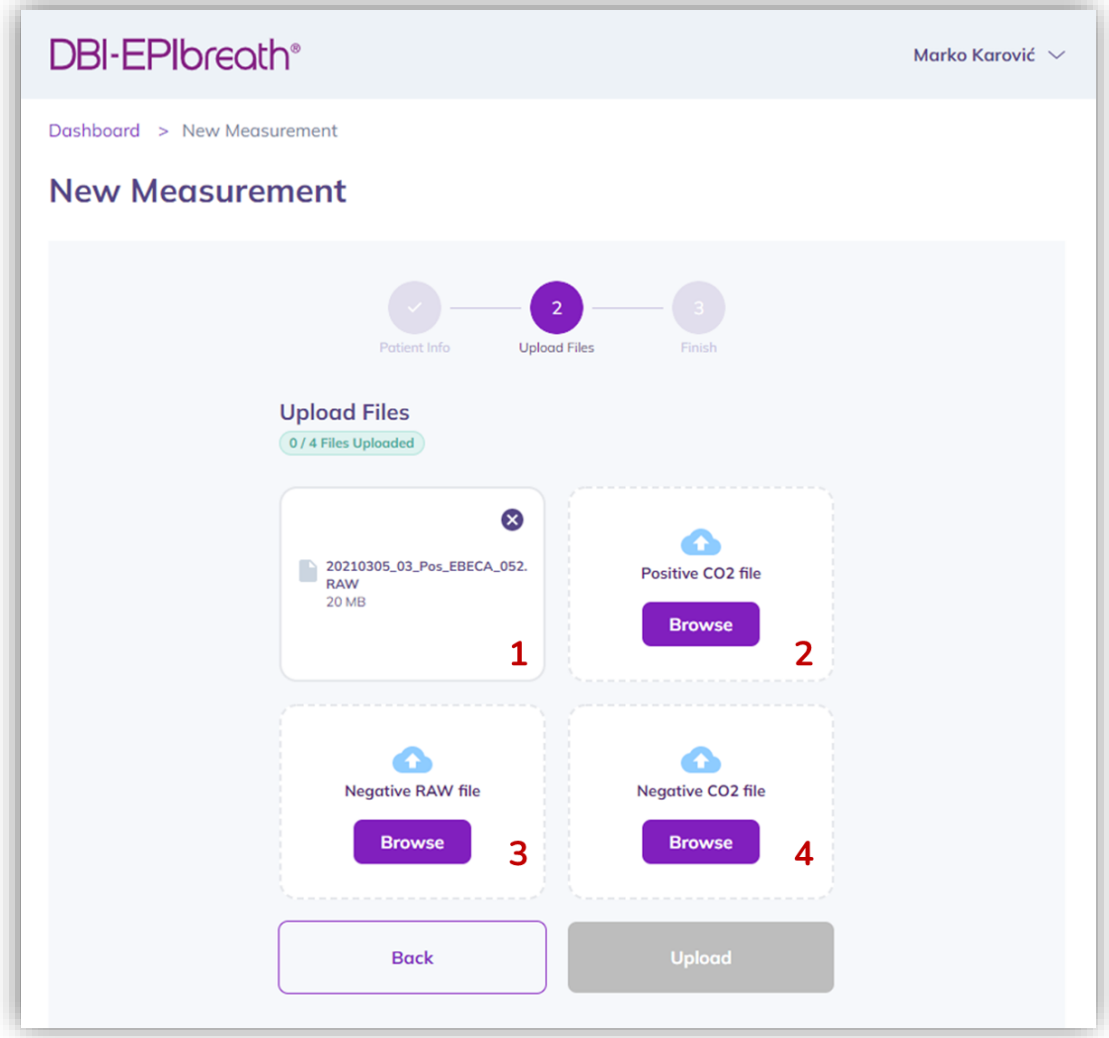

6. Files uploading, if successfully uploaded the "tick" turns green.

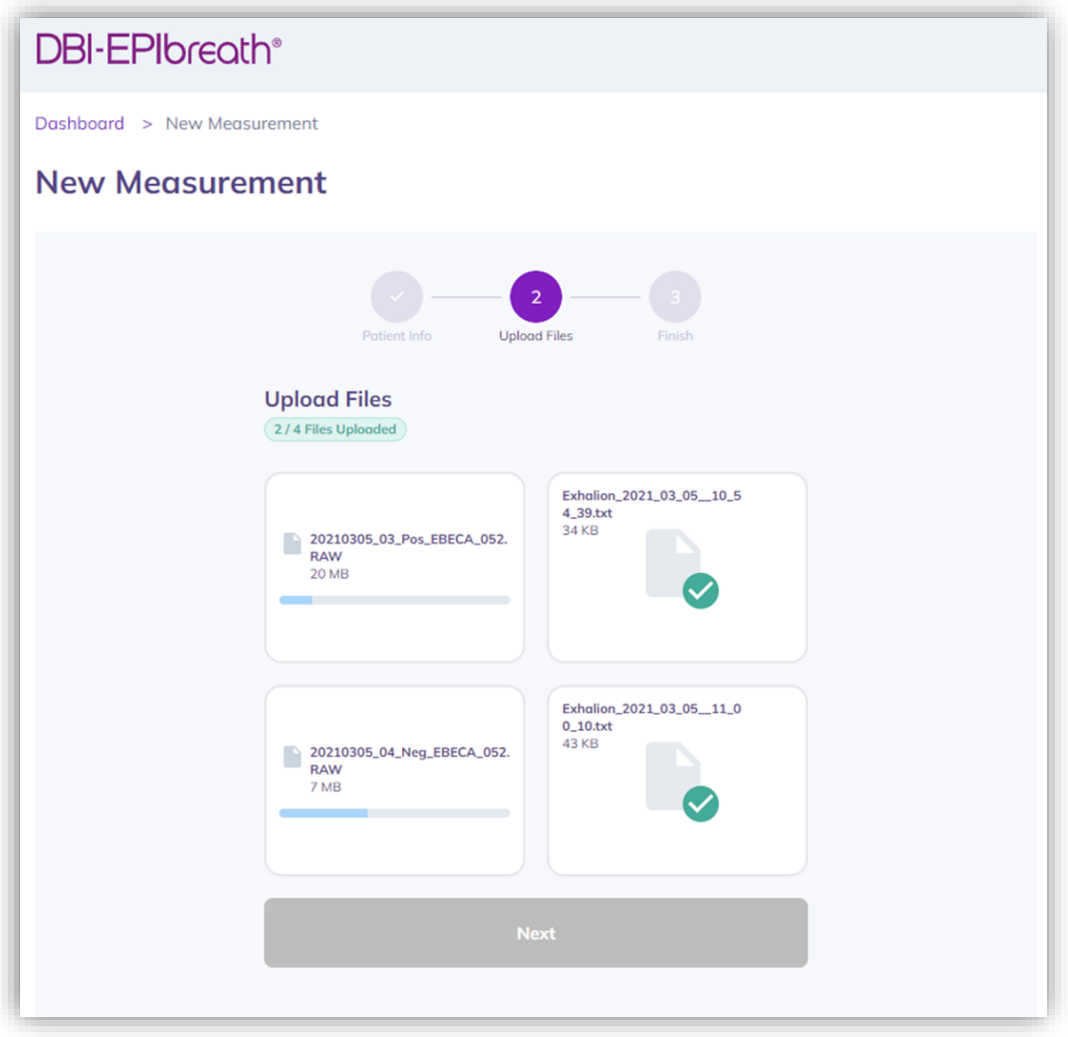

7. Once all files are uploaded, the results are automatically calculated. Please be patient because it can take a couple of minutes.

The system will flag a warning if the uploaded files do not match. If this happens, please repeat steps 1 to 4 and make sure that you upload the correct files.

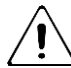

The software can recognize the patterns between positive and negative ion mode to minimize human error.

Click on **Run in Background** to continue with browsing data or starting a new measurement. If you choose to run the calculation in the background, you will still see the progress **Running** in the main bar of the dashboard. Click on it to return to your running calculation.

#### **4.3.3. Finish**

<span id="page-19-0"></span>You will automatically receive a success notification if the files have been successfully uploaded and processed.

Click on **View Report** to see the results of the new measurement.

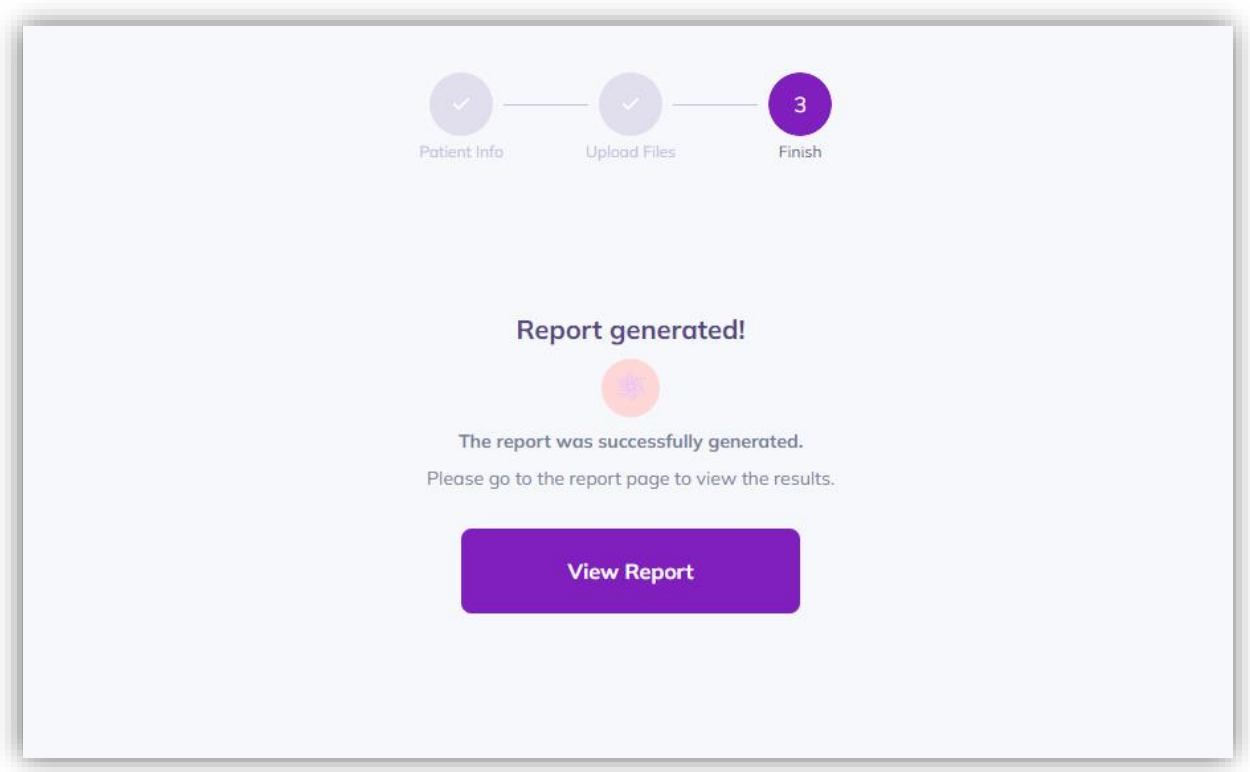

For a failed measurement the following notification will appear

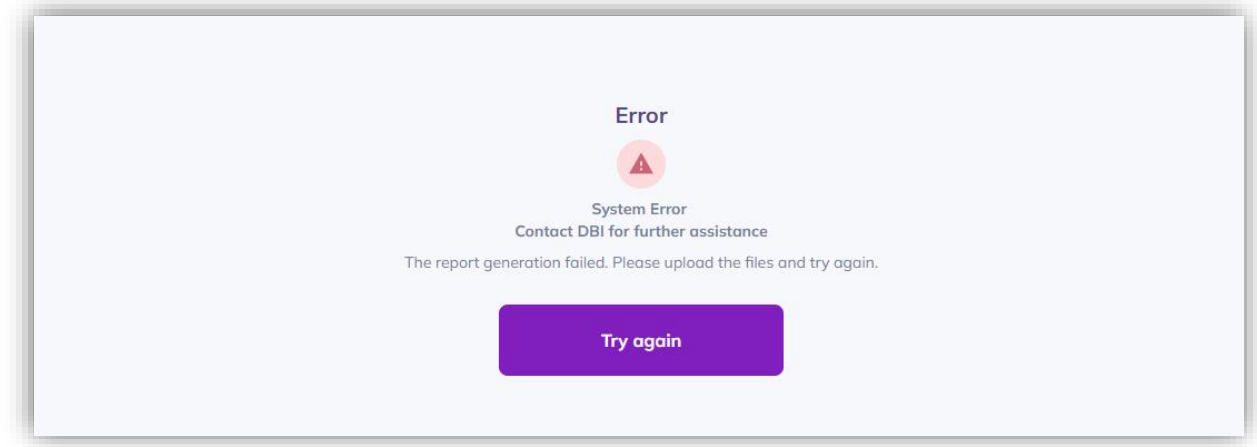

### <span id="page-20-0"></span>**4.4. Report**

When the files are processed, a report is automatically generated. The report consists of the following elements:

1. Summary of **patient information (1)**

- 2. **Validation status** of current measurement **(2)** Based on your observations during the data acquisition and in case of reasonable doubts you can validate or invalidate the current measurement.
- 3. **Date** and **time** of current measurement **(3)**
- 4. Date and time of **last VPA intake (4)**
- 5. Summary of **operator information (5)**
- 6. Concentrations of **total** and **free VPA (6)**
- 7. **Risk of side effects and seizures (7)**
- 8. **History** of total and free VPA and risk scores from previous measurements over the last 12 months **(8)**
- 9. Options to save as **PDF** or **print report (9)**

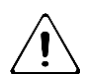

The results only provide supporting information to the treatment monitoring and should be interpreted with care.

Report from a patient VPA taken:

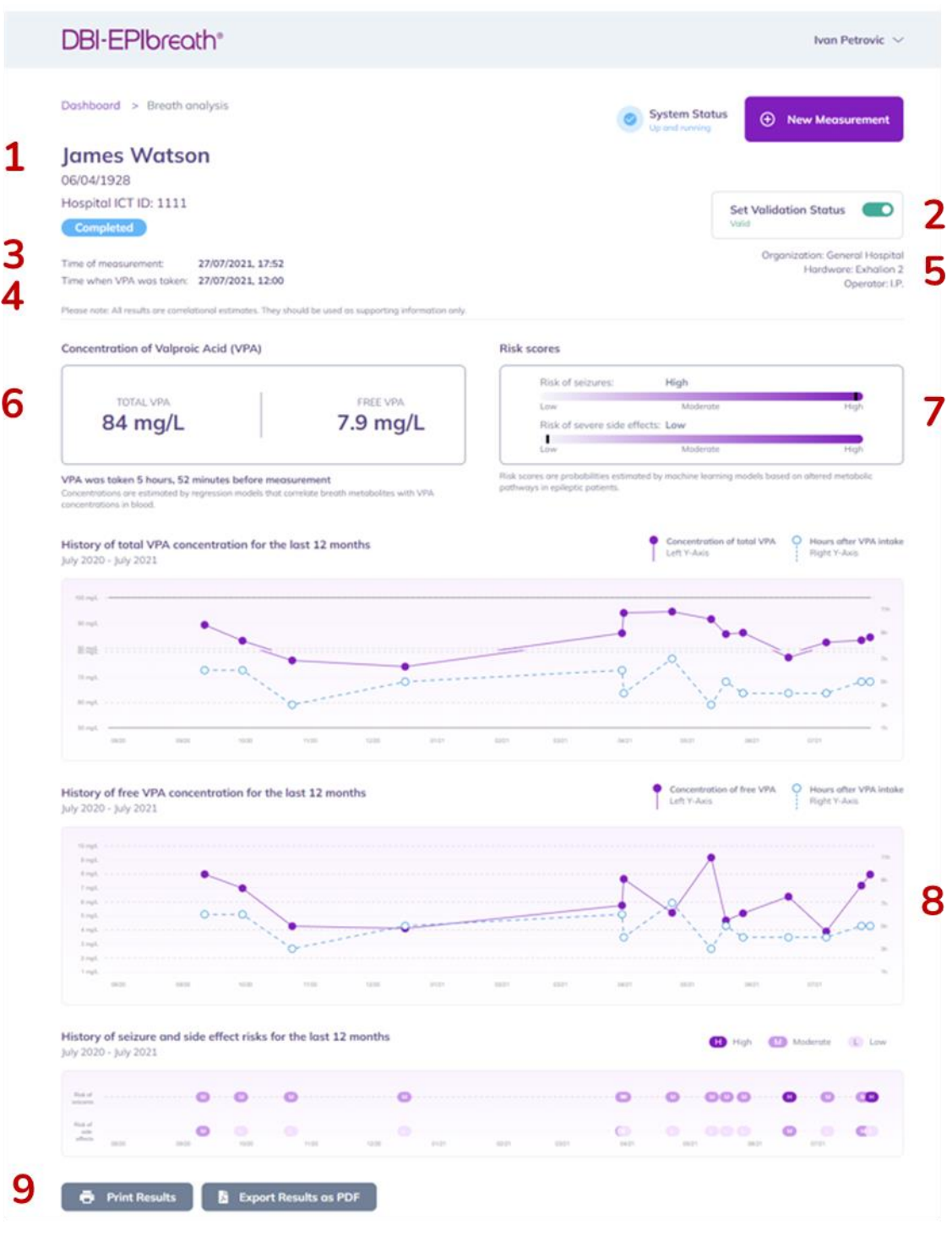

Report from a patient without VPA intake: No VPA values are visible only risk scores in low, medium and high probability.

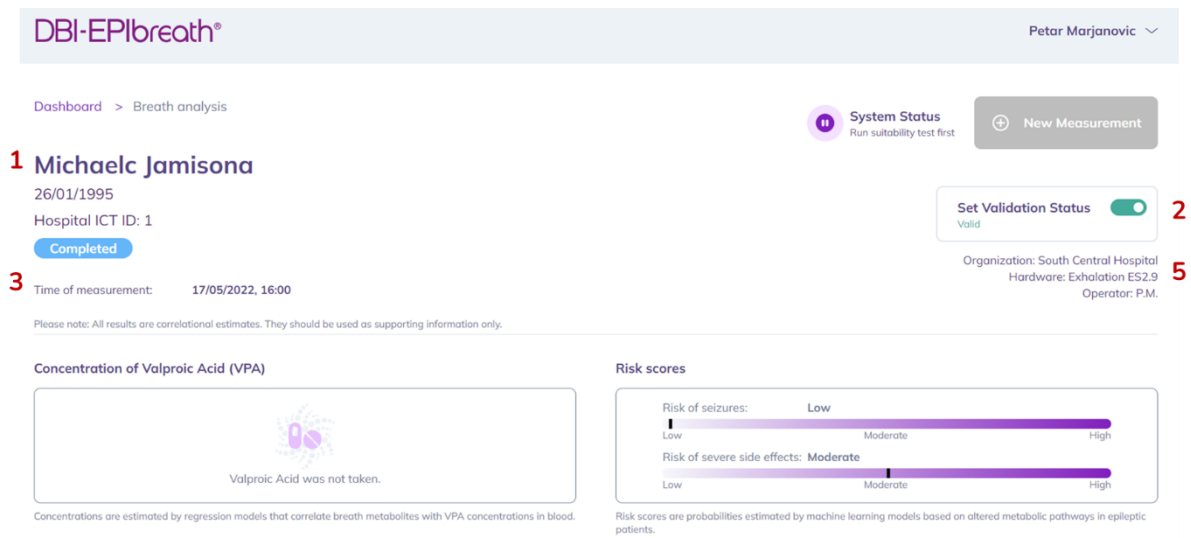

# <span id="page-23-0"></span>**5. Support**

### <span id="page-23-1"></span>**5.1. Add a new user**

Please contact DBI technical support, if you need to add a new user to DBI-EPIbreath® [\(support@dbi.ch\)](mailto:technical-support@dbi.ch). They will set up a new account for them. Also refer to 3.2 Account set up.

### <span id="page-23-2"></span>**5.2. Reset password**

If you want to change your password, please follow the steps below.

- 1. Open a web browser.
- Type in the following web address:

[https://epibreath.dbi.ch](https://epibreath.dbi.ch/)

12. Click on **Forgot Password (1)**

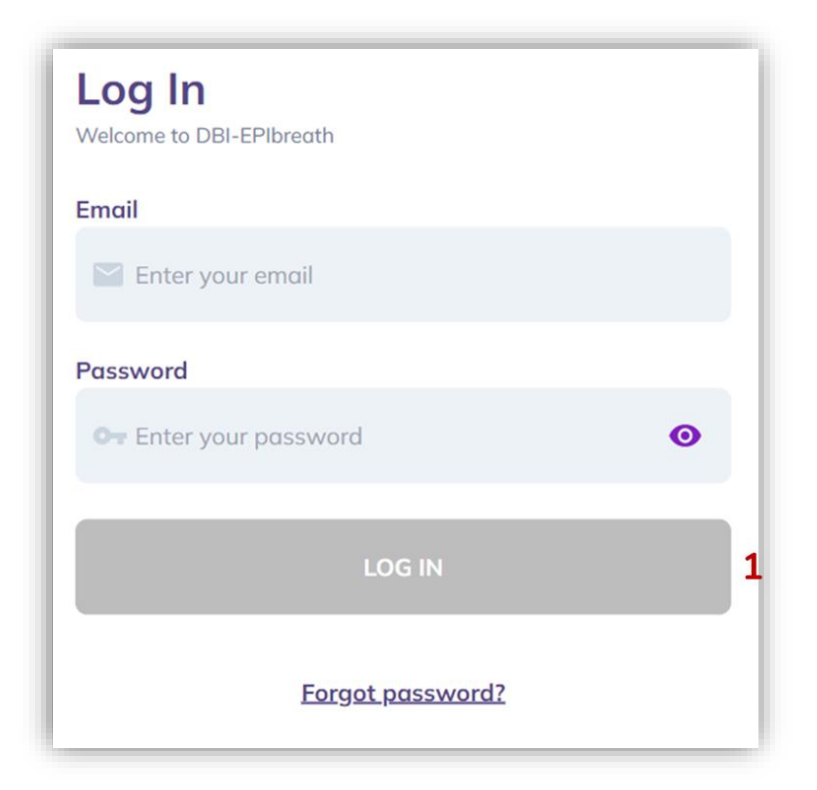

13. Enter the **email address** that is associated with your DBI-EPIbreath® account.

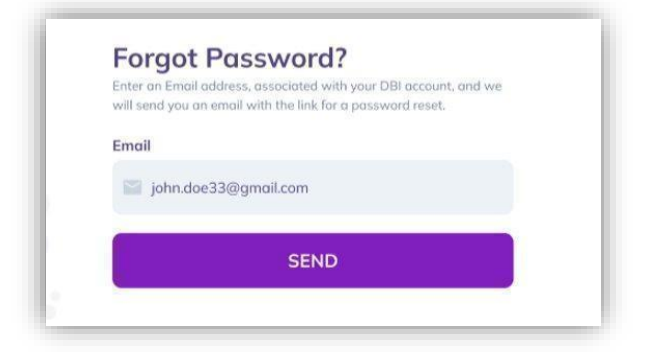

- 14. Click **SEND**. DBI will send you a reset link.
- 15. Check your email and **open the reset link**.
- 16. Type in your **new password**.
- 17. Click **RESET PASSWORD**. You should automatically see a confirmation that your password has been changed.

*Please note*: The **RESET PASSWORD** button will only appear active once you have entered a password.

### <span id="page-24-1"></span><span id="page-24-0"></span>**5.3. Troubleshooting**

#### **5.3.1. Error messages**

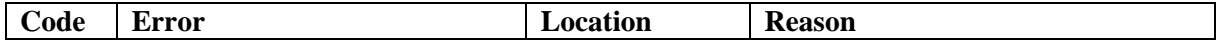

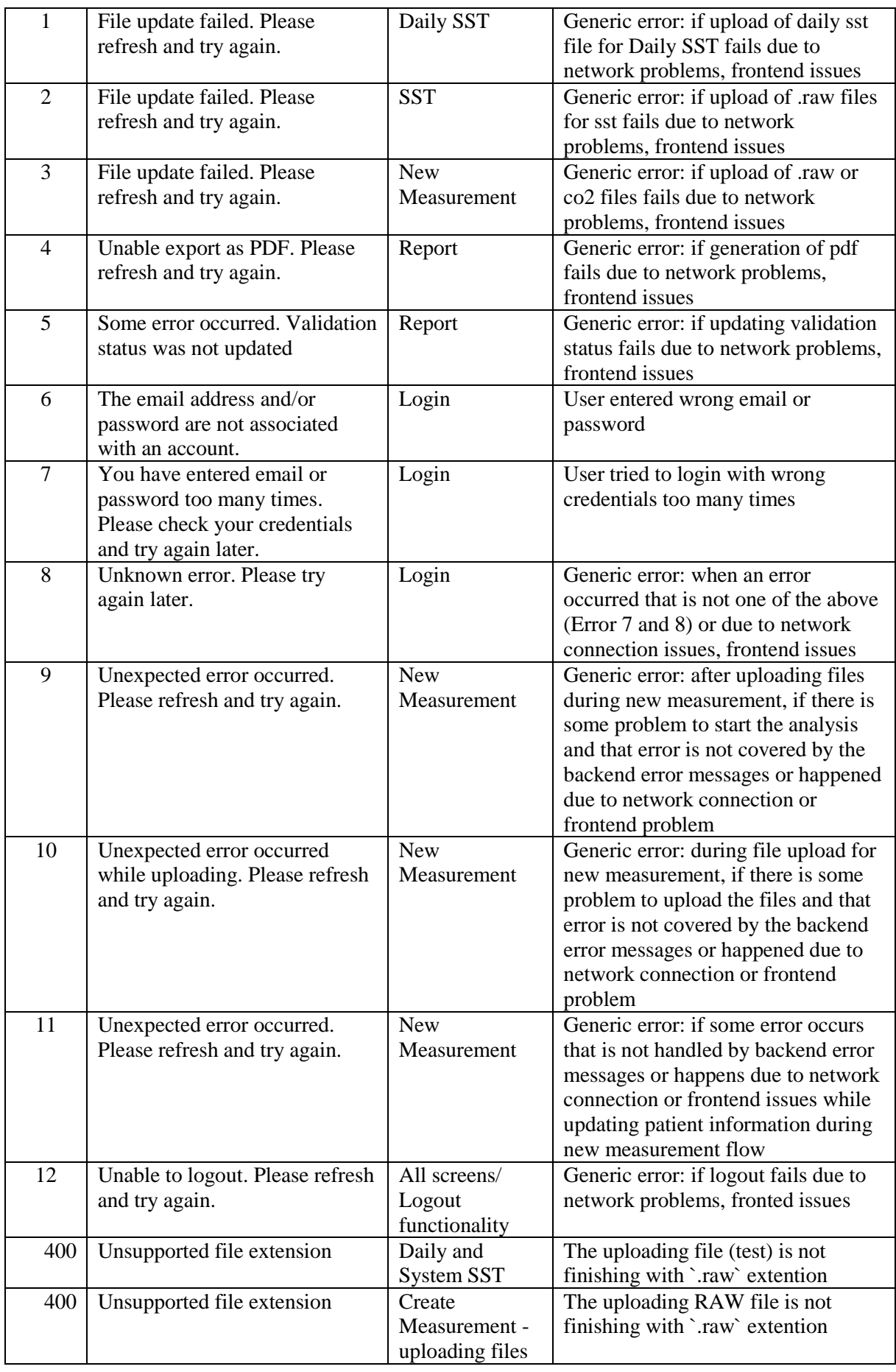

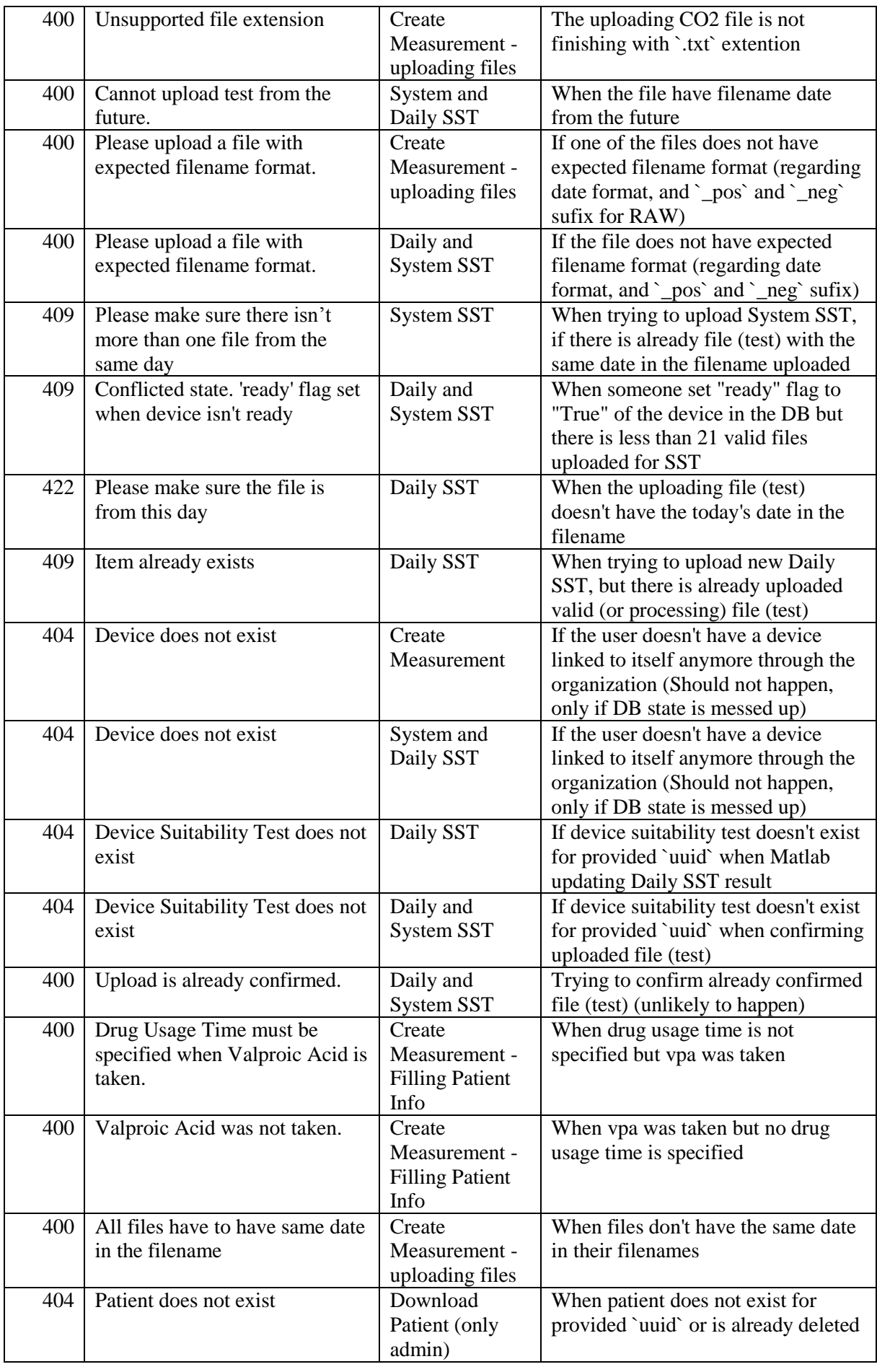

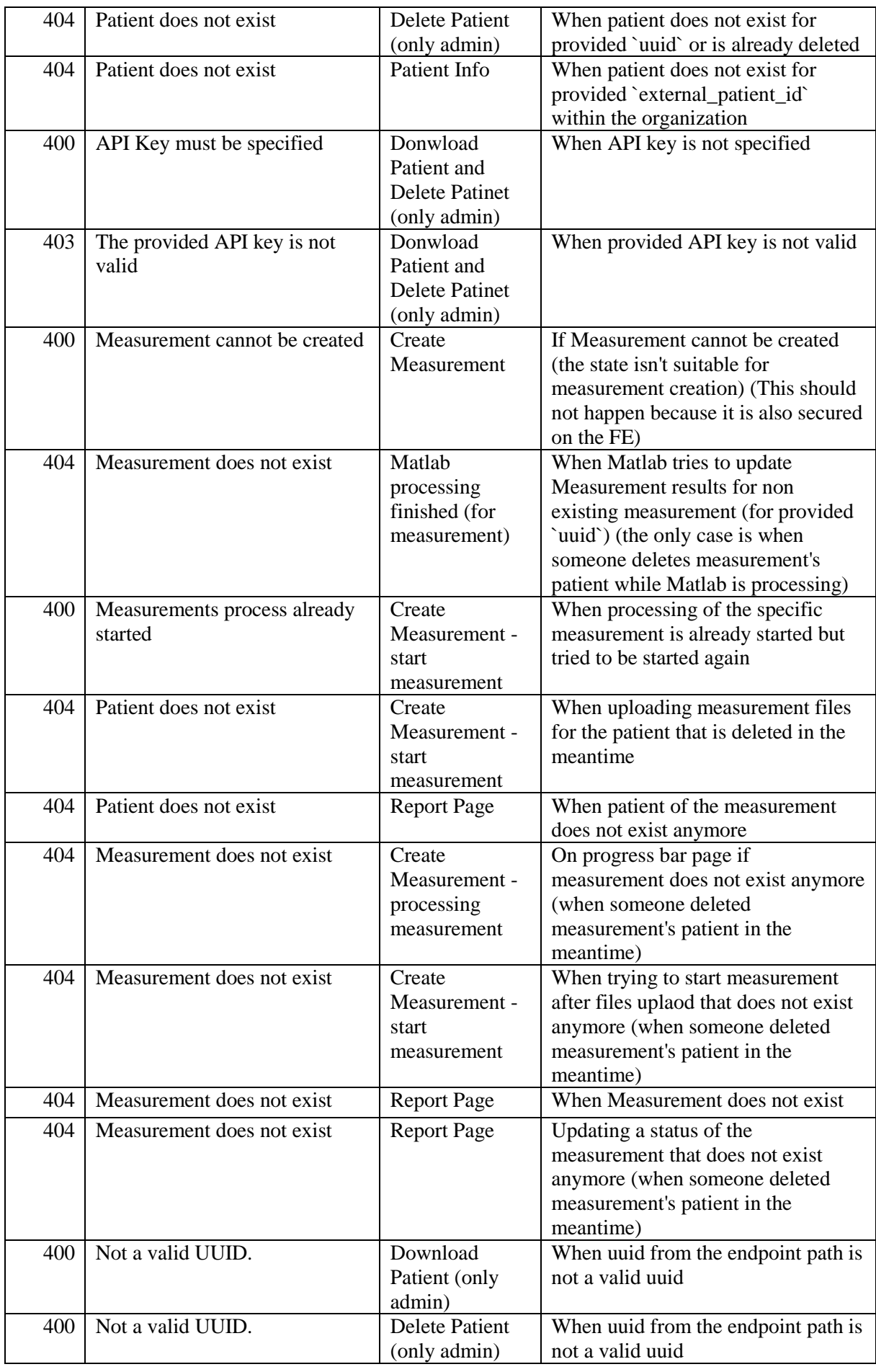

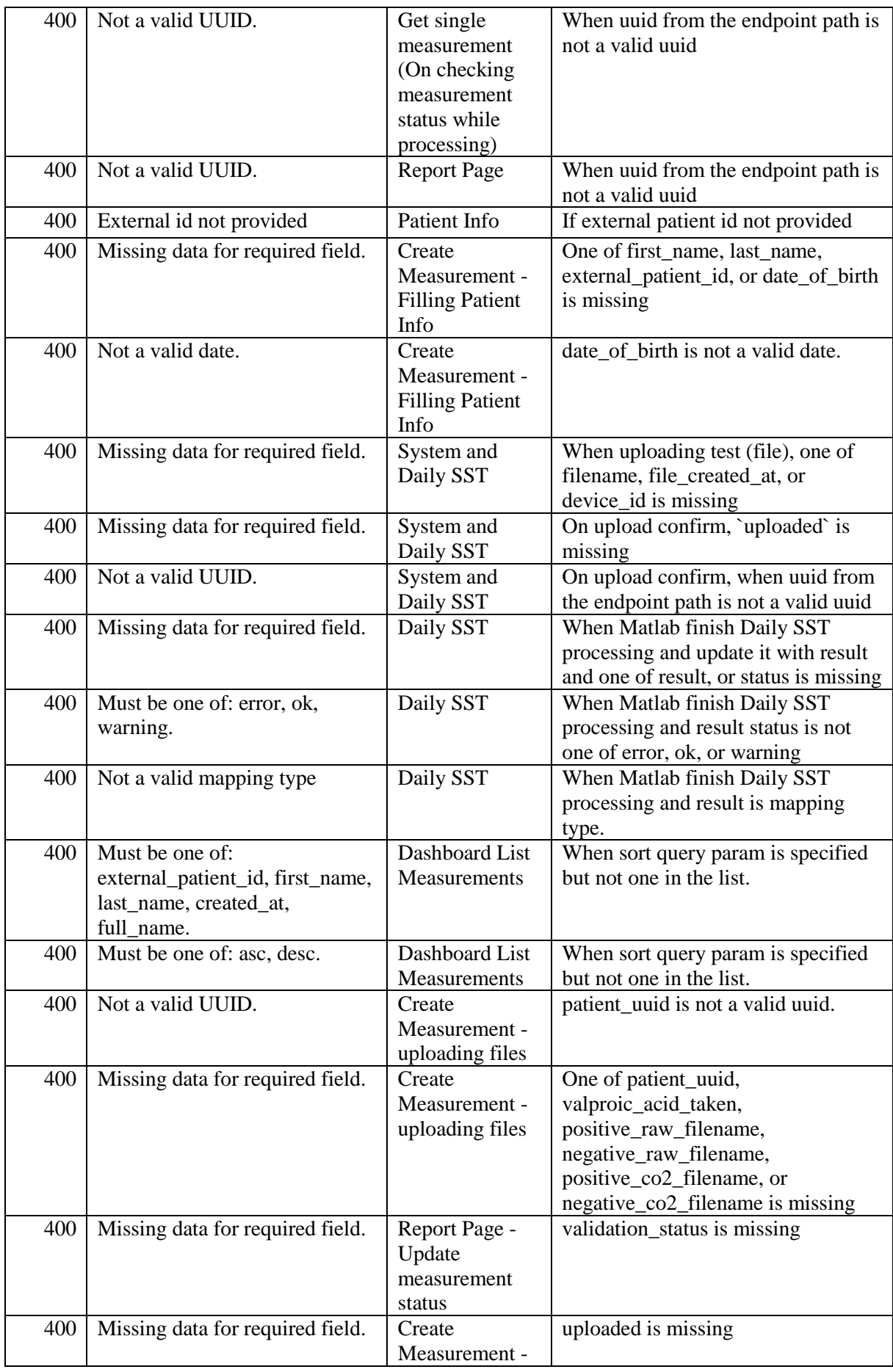

|     |                                  | start<br>measurement                                  |                                       |
|-----|----------------------------------|-------------------------------------------------------|---------------------------------------|
| 400 | Missing data for required field. | Matlab<br>processing<br>finished (for<br>measurement) | status (validation_status) is missing |

Raw Files 2VPA scores Errors

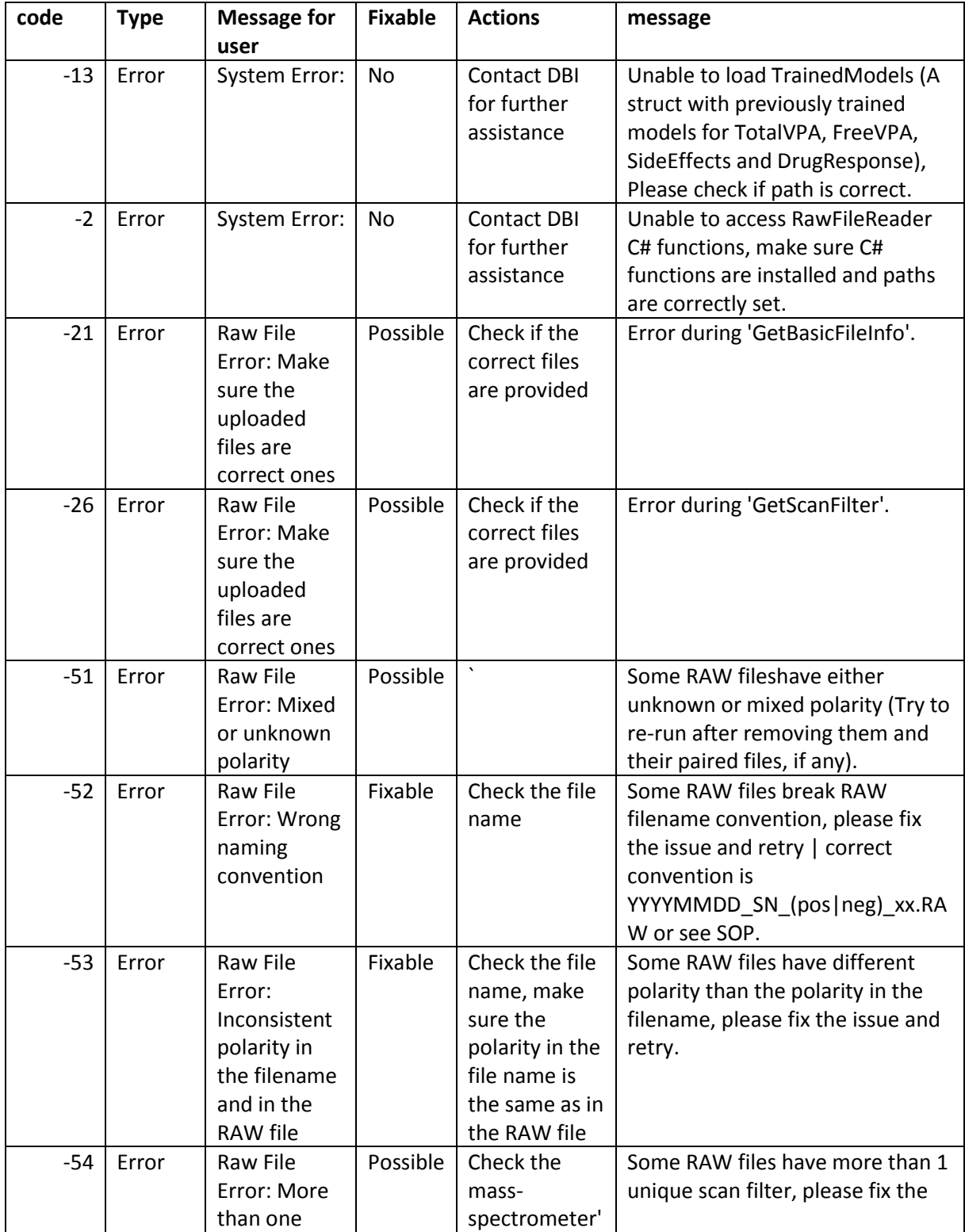

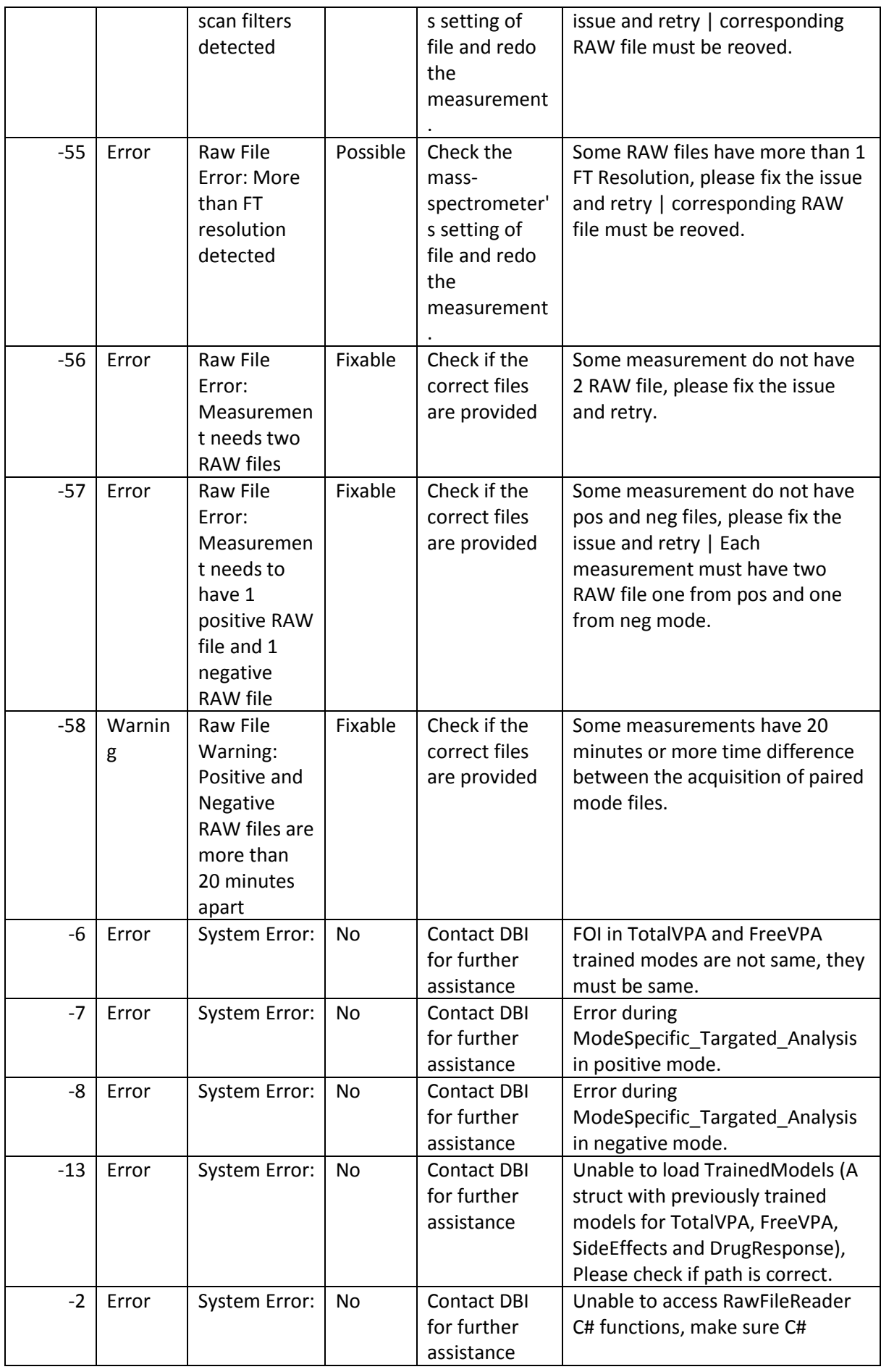

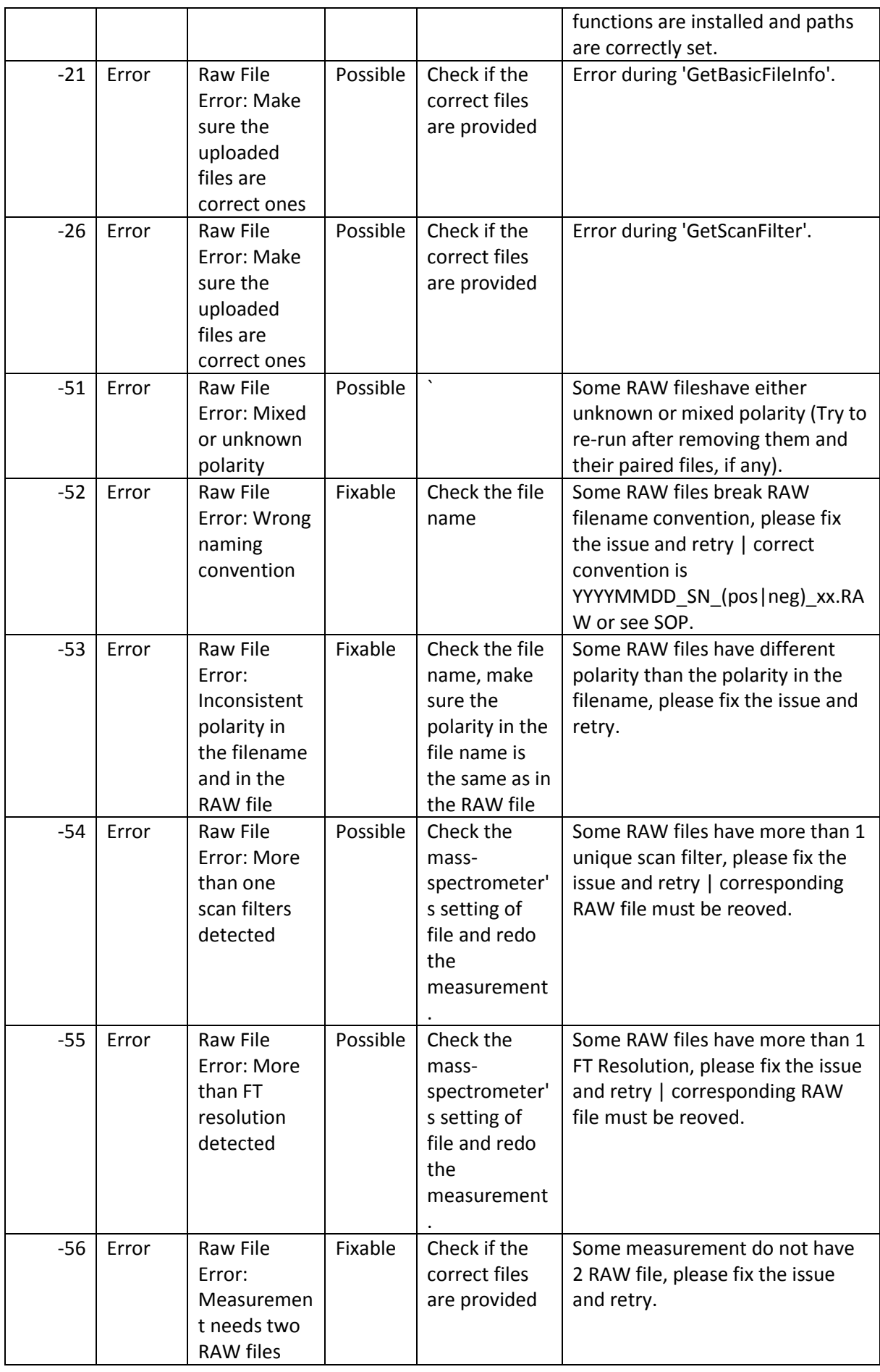

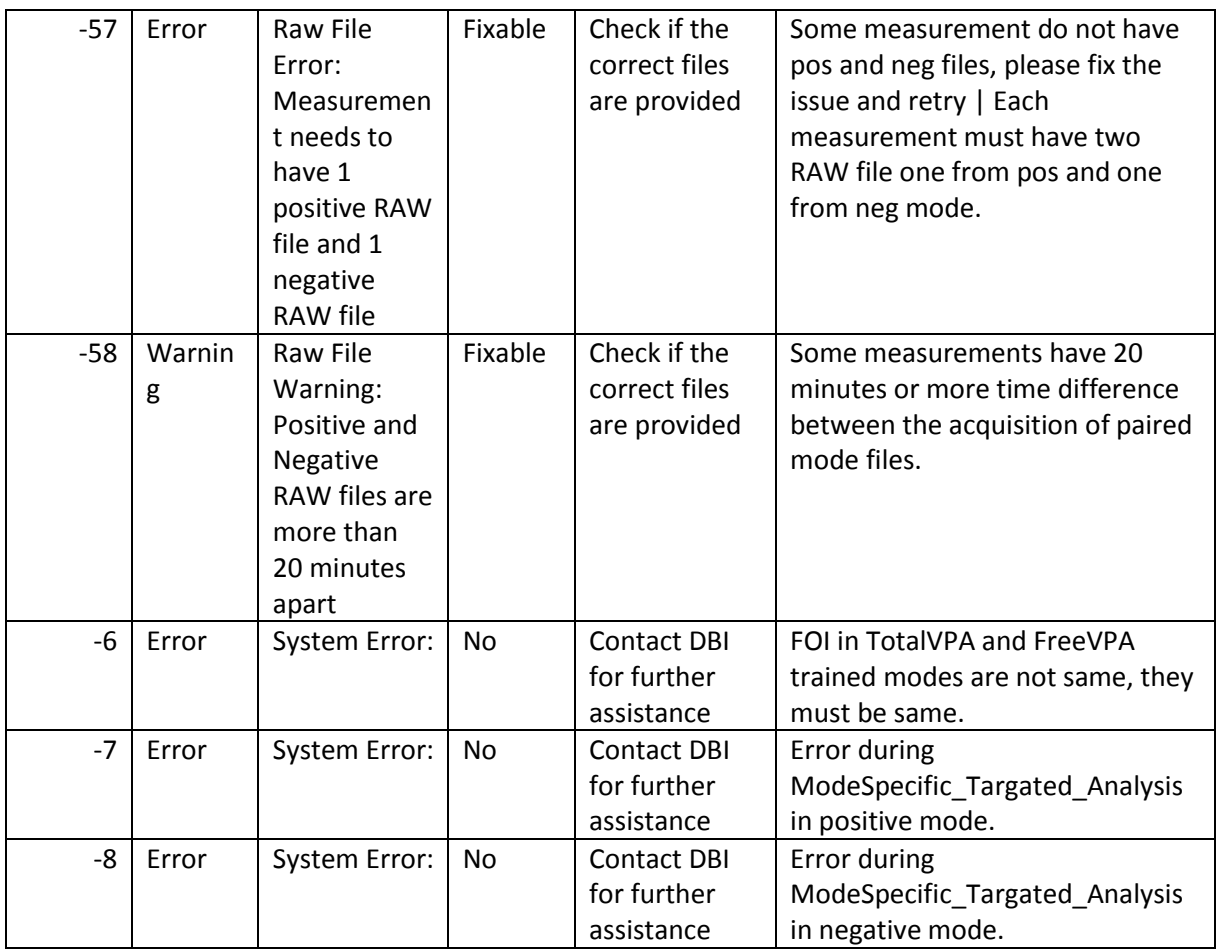

# <span id="page-32-0"></span>**5.4. Bug reports**

Please report any bug or issue to DBI technical support (support @dbi.ch).

# <span id="page-32-1"></span>**6. Technical Specifications**

# <span id="page-32-2"></span>**6.1. Performance**

### **Total-VPA:**

Concordance correlation coefficient: 0.63

Spearman correlation coefficient: 0.69, p=0.5e-06

#### **Free-VPA**

Concordance correlation coefficient: 0.66

Spearman correlation coefficient: 0.74, p=0.2e-06

#### **Risk of seizures**

Precision: 0.50

Recall: 0.27

**Risk of severe side-effects** 

Precision: 0.67

Recall: 0.15

# <span id="page-33-0"></span>**6.2. Mathematical approach**

VPA Concentrations are estimated by regression models that correlate breath metabolites with VPA concentrations in blood.

Risk scores are probabilities estimated by machine learning models based on altered metabolic pathways in epileptic patients.